# もくじ

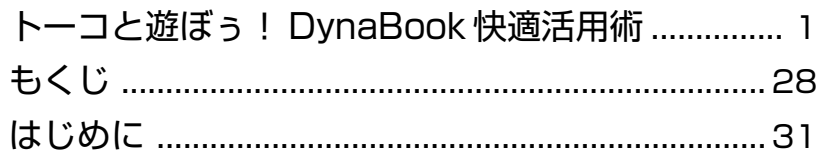

# 

DynaBook クイックスタートでやりたいことを探そう!...36

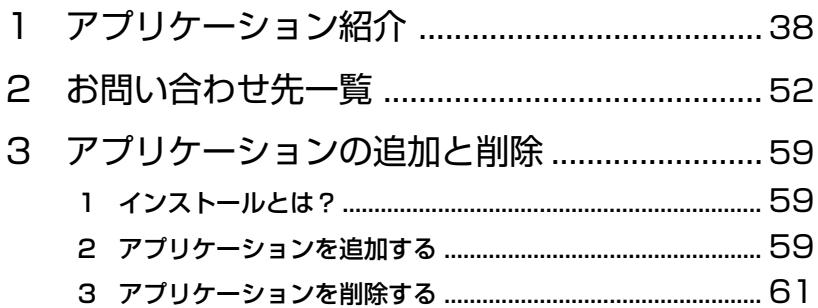

# 2章 インターネットを楽しもう ......................... 63

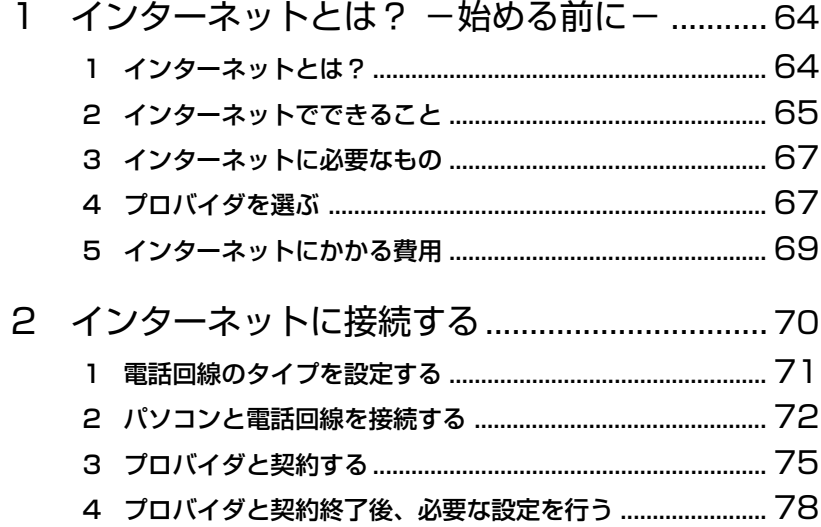

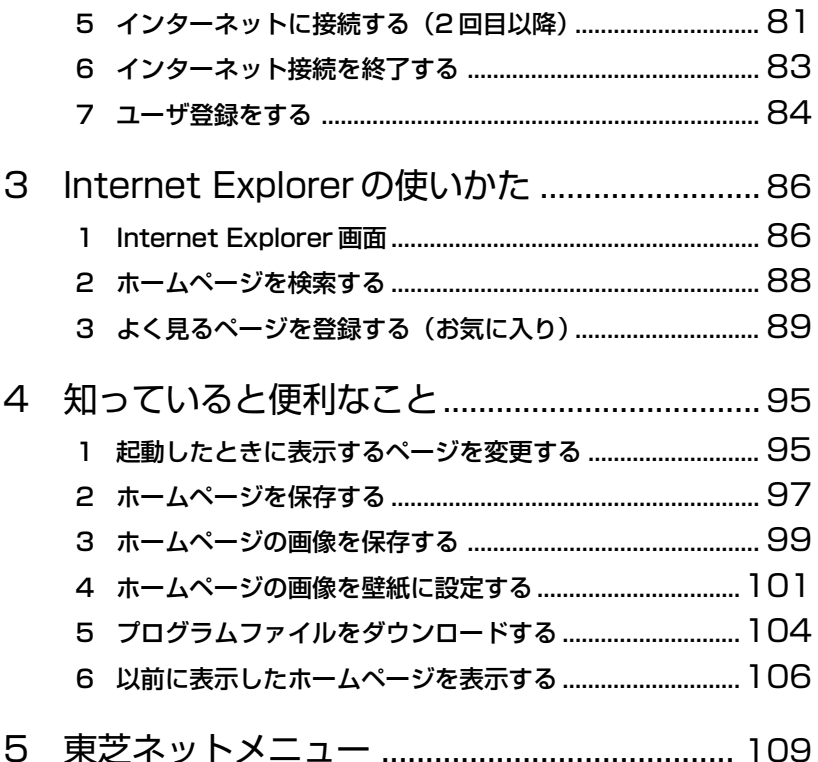

#### 3章 1 1  $\mathsf{P}$ Outlook Expressの使いかた ...................... 122  $\mathcal{E}$  $\mathbf{1}$ 2

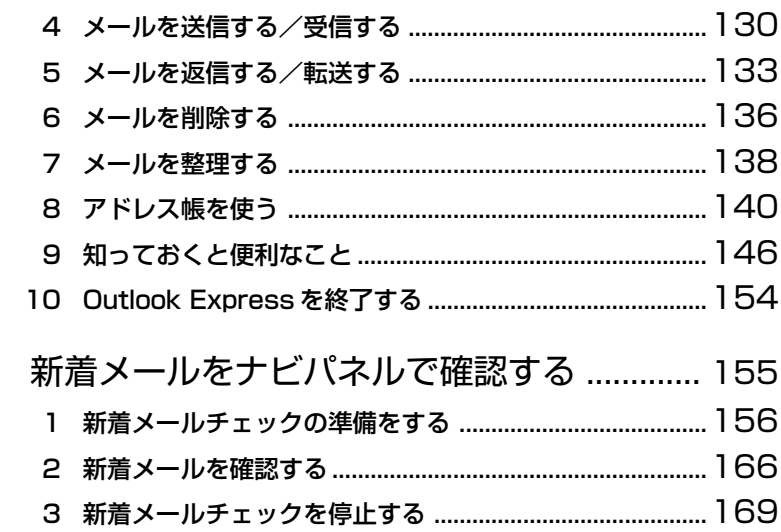

#### 4章 音楽と映像を楽しもう ............................ 171  $\mathbf{1}$ ı Windows を起動しないで音楽 CD を聴く ........................... 176  $\mathsf{P}$  $\mathsf{S}$

- $\mathcal{E}$
- DVD-Videoを観る (マルチドライブモデルのみ) ... 193  $\boldsymbol{\Delta}$
- $\overline{5}$
- 

 $\boldsymbol{\Delta}$ 

# はじめに

本製品を安心してお使いいただくために重要な事項が添付の冊子『安心して お使いいただくために』に記載されています。よくお読みください。 本書は、次のきまりに従って書かれています。

## 記号の意味

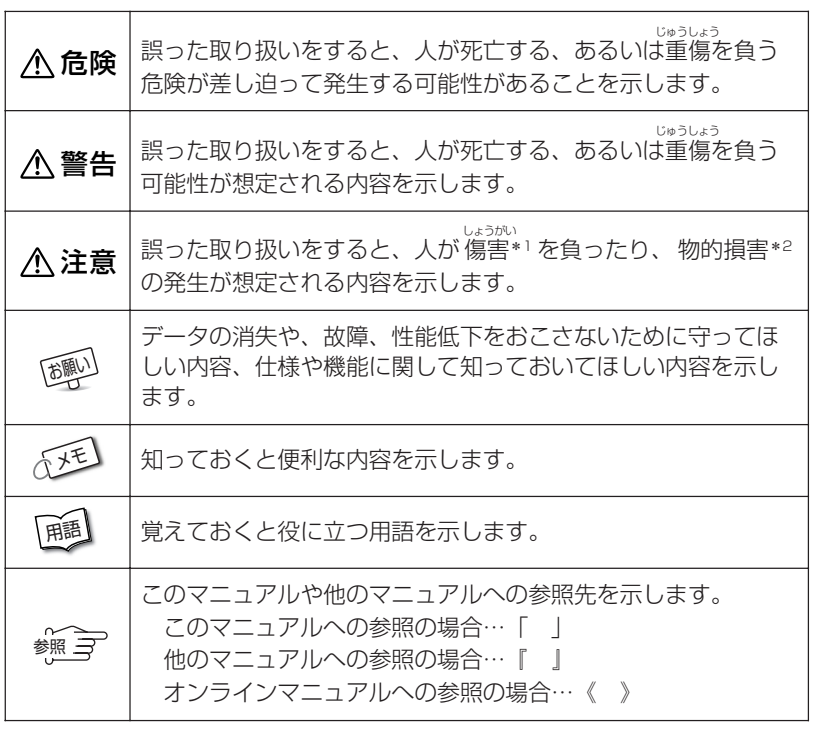

\*1 傷害とは、<sub>ジャラ</sub><br>\*1 傷害とは、治療に入院や長期の通院を要しない、けが・やけど・感電などを さします。

\*2 物的損害とは、家屋・家財にかかわる拡大損害を示します。

## 用語について

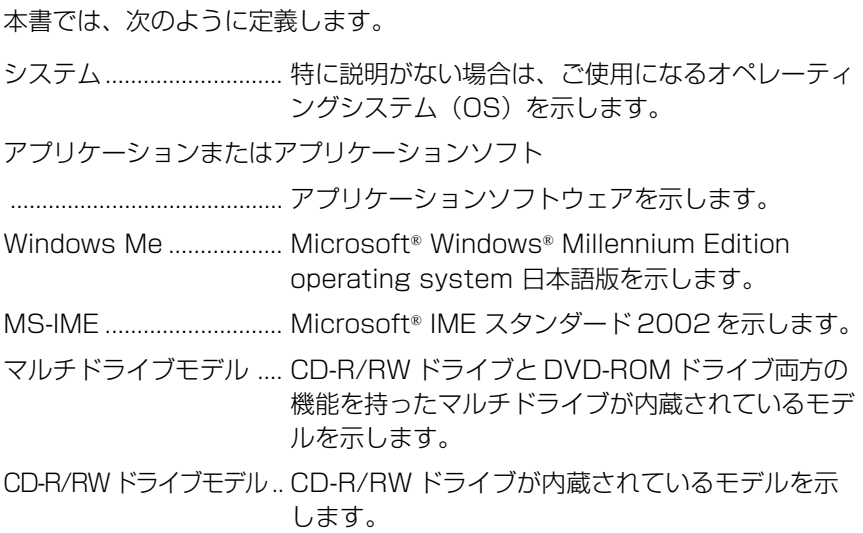

## 記載について

・本書に記載している画面は、実際に表示される画面と異なる場合があります。

## **Trademarks**

- ・Microsoft、Windows、Outlook、Bookshelf は、米国 Microsoft Corporation の米国およびその他の国における登録商標です。
- ・Intel、Pentium、インテル、SpeedStep は、Intel Corporation の商標、 または登録商標です。
- ・i.LINK と i.LINK ロゴは商標です。
- ・LaLaVoice、The 翻訳、The 翻訳インターネットは(株)東芝の商標また は登録商標です。
- ・Adobe、Adobe ロゴ、Adobe Acrobat は Adobe Systems Incorporated (アドビ システムズ社)の商標です。
- ・駅すぱあとは株式会社ヴァル研究所の登録商標です。
- ・McAfee および Network Associates、VirusScan は米国法人 Network Associates, Inc またはその関係会社の米国またはその他の国における登 録商標です。
- ・infoPepper は東芝情報システム株式会社の登録商標です。
- ・アメリカ・オンラインおよび AOL は AOL の登録商標です。
- ・BIGLOBE は日本電気株式会社の商標です。
- ・DION は株式会社ディーディーアイ(KDDI)の登録商標です。
- ・OCN は NTT コミュニケーションズ株式会社の商標です。
- ・@nifty はニフティ株式会社の商標です。
- ・ODN は日本テレコム株式会社の商標です。
- ・So-net、ソネットおよび So-net のロゴは、ソニー株式会社の商標または 登録商標です。
- ・PostPet はソニーコミュニケーションネットワーク株式会社の登録商標です。
- ・プロアトラスは株式会社アルプス社および株式会社アルプス出版社の登録 商標です。

取扱説明書に掲載の商品の名称は、それぞれ各社が商標および登録商標とし て使用している場合があります。

## <u>(ロロ) ドルビー商標について</u>

ドルビーラボラトリーズからの実施権に基づき製造されています。 Dolby、ドルビー及びダブル D 記号はドルビーラボラトリーズの商標 です。

## お願い

- ・本書の内容の一部または全部を、無断で転載することは禁止されています。
- ・本書の内容は、予告なしに変更することがあります。
- ・記憶装置(ハードディスク、フロッピーディスク)や、CD-R、CD-RW に 記憶された内容は故障や障害の原因にかかわらず保証いたしかねます。
- ・本製品にプレインストールされているシステム(OS)以外をインストール した場合の動作保証はいたしかねます。
- ・ご購入時に決められた条件以外での、製品およびソフトウェアの複製もし くはコピーをすることは禁じられています。お取り扱いにはご注意願います。
- ・パスワードを設定した場合は、忘れたときのために必ずパスワードを控え ておいてください。パスワードを忘れてしまって、パスワードを削除でき なくなった場合は、お使いの機種を確認後、お近くの保守サービスにご依 頼ください。パスワードの解除を保守サービスにご依頼される場合は、有 償です。またそのとき、身分証明書(お客様ご自身を確認できる物)の提 示が必要となります。

本書の内容について万一不可解な点や誤りなど、お気づきの点がございまし たら、東芝 PC ダイヤル(巻末参照)までご一報ください。

お使いになる前に本体同梱のお客様登録カードに必要事項をご記入のうえ、 返送してください。

保証書は記入内容を確認のうえ、大切に保管してください。

## 著作権について

音楽、映像、コンピュータ・プログラム、データベースなどは著作権法により、 その著作者及び著作権者の権利が保護されています。こうした著作物を複製 することは、個人的に又は家庭内で使用する目的でのみ行うことができます。 上記の目的を超えて、権利者の了解なくこれを複製(データ形式の変換を含 む)、改変、複製物の譲渡、ネットワーク上での配信などを行うと、「著作権 侵害」「著作者人格権侵害」として損害賠償の請求や刑事処罰を受けることが あります。本製品を使用して複製などをなされる場合には、著作権法を遵守 の上、適切なご使用を心がけていただきますよう、お願いいたします。

# **1 章 アプリケーション について**

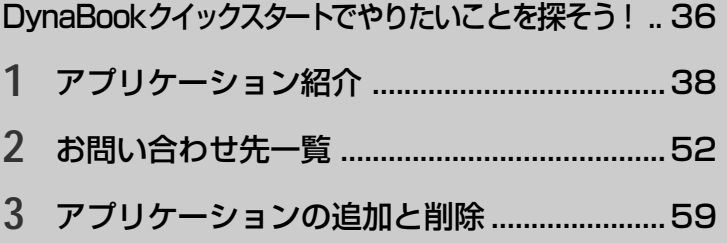

# DynaBookクイックスタートで、

[スタート]ボタンをクリック。DynaBookクイックスタートから やりたいこと別に関連したアプリケーションを起動できます。

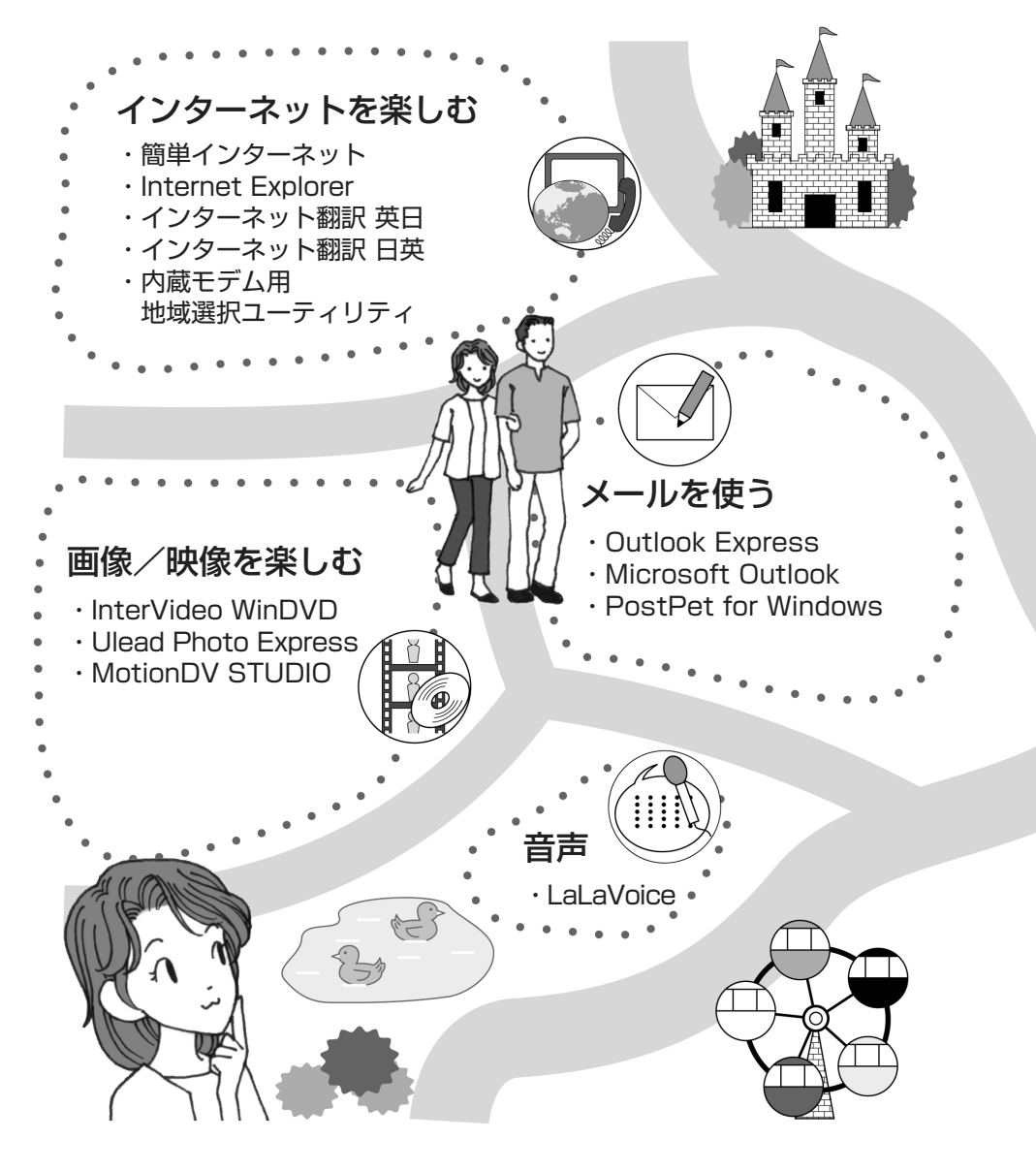

やりたいことを探そう!

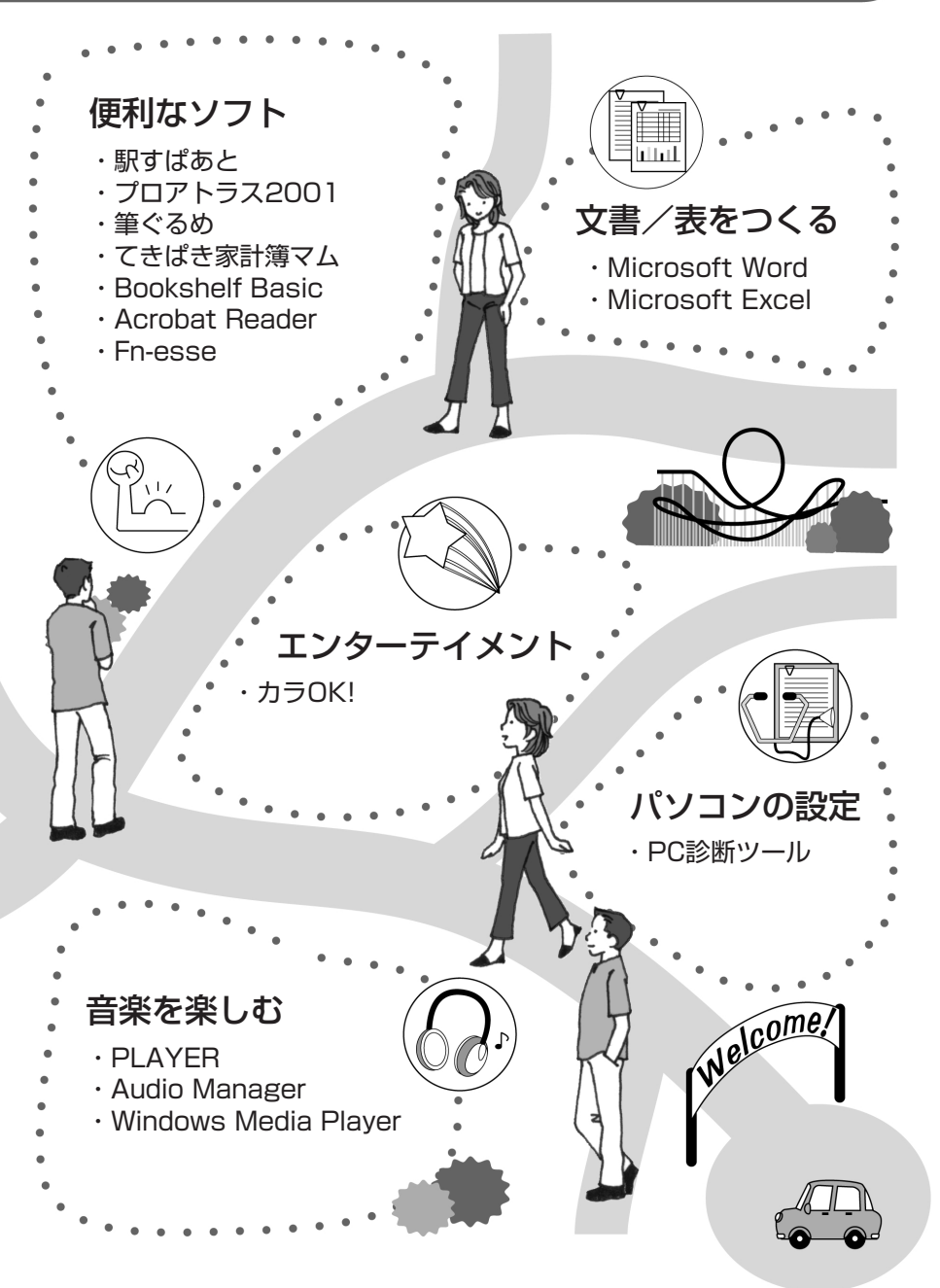

 $\bigcirc$ 

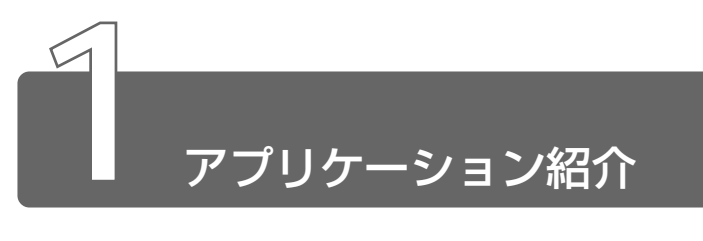

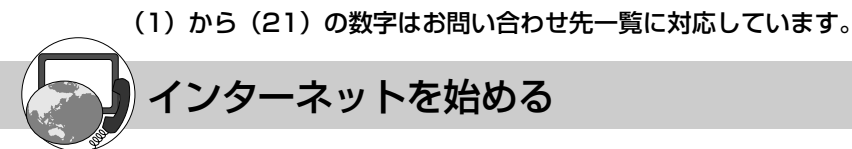

## 簡単インターネット

#### (1)東芝 PC ダイヤル

↑ インターネットプロバイダサインアップソフトを簡単に選択し、実行できる便 利なソフトです。本製品にインストールされているプロバイダサインアップソ フトは、すべて「簡単インターネット」から選択できます。

#### 起動方法

- 1. モデムと電話回線を、モジュラーケーブルで接続する
- 2. デスクトップ上の [簡単インターネット] アイコン ( ) リックする
- 3. 表示されたメッセージを確認し、「OK]ボタンをクリックする
- 4. プロバイダを選択し、「ダイヤル方式]や「外線発信番号」を設定する
- 5.[接続開始]ボタンをクリックする 表示される内容に従ってサインアップを行なってください。

#### 各プロバイダのお問い合わせ先

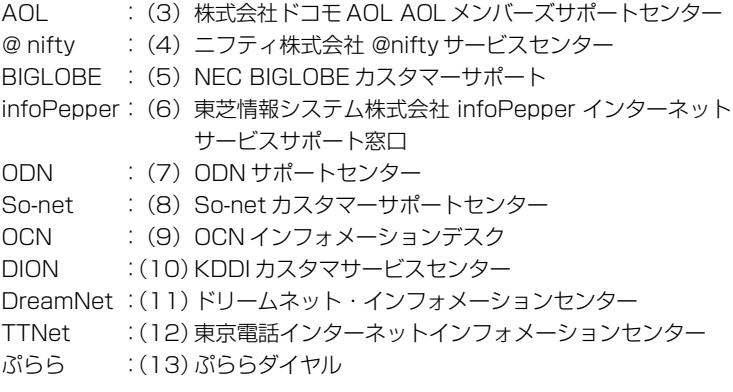

## イー・アクセス ADSL スターターキット (24) イー・アクヤス株式会社 カスタマーサービスヤンター

インターネット接続に最適な技術として大変注目を集めている ADSL。ADSL は、 ① ISDN の約 10 ~ 24 倍の高速通信(最大速度 1.5Mbps:ダウンロード時) ②ダイヤルアップ不要の常時接続

③定額制料金

④インターネットと電話が一本のアナログ回線で同時利用可能

といった、これまでのインターネットアクセスを一新する特徴をもっています。 「イー・アクセス ADSL スターターキット」では、イー・アクセスが提供する ADSL サービスにオンラインで申し込みができるほか、ADSL の概要や提供サービスの説明な どを行なっています。

#### 起動方法

[スタート]→[プログラム]→[プロバイダ]→[ADSL(eAccess)]を クリックする

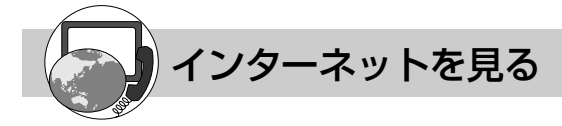

## Microsoft® Internet Explorer

(1)東芝 PC ダイヤル

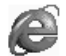

インターネットを見るためのソフトウェアです。インターネットを快適に使用 できるように、さまざまな機能があります。

\*バージョンにより表示できる内容が異なる場合があります。

#### 起動方法 1

デスクトップ上の [Internet Explorer] アイコン ( 4) をダブルクリッ クする

#### 起動方法 2

「スタート]→「プログラム]→ [Internet Explorer] をクリックする

#### ヘルプの起動方法

[Internet Explorer]を起動後、メニューバーから[ヘルプ]→[目次と キーワード] をクリックする

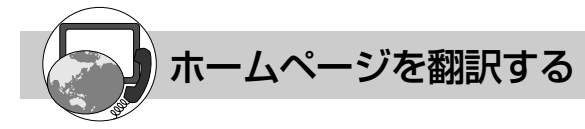

## The 翻訳インターネット

#### (14) 東芝翻訳サポートセンタ

主にインターネット関連のデータを翻訳するソフトウェアです。 ブラウザ上の HTML データを翻訳し、英語のページを日本語で、日本語のページ を英語で表示します。また、電子メールを翻訳し、原文と訳文を並べて表示したり(対訳 ビューワ)、画面上の文字をポイントすることで翻訳することができます(クイック翻訳)。 6000 余通りのテンプレートを使い、必要部分の穴埋めで英文メールを完成させること もできます(英文作成テンプレート)。

#### 起動方法

#### ◇英日翻訳の場合

[スタート]→[プログラム]→[The 翻訳インターネット英日]→[イ ンターネット翻訳] をクリックする

◇日英翻訳の場合

[スタート]→[プログラム]→[The 翻訳インターネット日英]→[イ ンターネット翻訳]をクリックする

#### ヘルプの起動方法

#### ◇英日翻訳の場合

[スタート]→[プログラム]→[The 翻訳インターネット英日]→[翻 訳用ヘルプ』から読みたいヘルプをクリックする

#### ◇日英翻訳の場合

[スタート]→[プログラム]→[The 翻訳インターネット日英]→[翻 訳用ヘルプ』から読みたいヘルプをクリックする

# 海外で使う

### 内蔵モデム用地域選択ユーティリティ

#### (1)東芝 PC ダイヤル

内蔵されているモデムは海外でも使用できます。

公衆回線網の通信規格は各地域により異なりますので、ご使用になる地域にあ わせて内蔵モデムの地域設定を行なってください。

ご購入時は「日本」に設定されています。

\*使用できる地域は限定されています。

#### 起動方法

[スタート]→[プログラム]→[Toshiba Internal Modem]→[Region Select Utility] をクリックする

起動すると、タスクバーに[Internal Modem Region Select Utility]アイ コン( ) が表示されます。

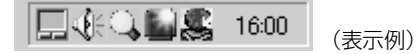

#### ヘルプの起動方法

オンラインマニュアルでも説明しています。

- 1. デスクトップ上の [オンラインマニュアル] アイコン ( 1)) をダブルク リックする
- 2. 目次から「ソフトウェア]→「海外で使う]→「内蔵モデム用地域選択 ユーティリティ] を選択する

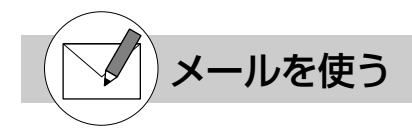

## Microsoft® Outlook Express

(1)東芝 PC ダイヤル

Internet Explorer に標準で添付されているメールソフトです。

使いかたがシンプルなので、メールの管理に最適です。

#### 起動方法 1

デスクトップ上の [Outlook Express] アイコン ( | ) をダブルクリッ クする

#### 起動方法 2

[スタート]→[プログラム]→[Outlook Express]をクリックする

#### ヘルプの起動方法

[Outlook Express] を起動後、メニューバーから [ヘルプ] → [目次と キーワード] なクリックする

## Microsoft® Outlook

## (2)マイクロソフト株式会社 お問い合わせ各種窓口

電子メールをはじめとして、予定表・連絡先・仕事の情報・Web サイトへのア クセスなどを、簡単に管理できるスケジュール管理ソフトです。一日の予定を いっぺんに把握することができるので、いちいち多くのウィンドウを開く必要がなく効 率的です。

#### 起動方法 1

デスクトップ上の [Microsoft Outlook] アイコン ( 21) をダブルク リックする

#### 起動方法 2

[スタート]→[プログラム]→[Microsoft Outlook]をクリックする

#### ヘルプの起動方法

[Microsoft Outlook] を起動後、メニューバーから[ヘルプ] → [Microsoft Outlook ヘルプ]をクリックする

## PostPet

### (15)ソニーコミュニケーションネットワーク株式会社

ポストペットは、かわいいペットが電子メールを運ぶおちゃめなメールソフト。 あなたやあなたのお友だちあてにメールを書いたり、宝物を拾ってきたりしま す。おやつやおもちゃをあげたり、ときどき洗ってあげたりして、ペットとの暮らしを 楽しんでください。

©1996-2000 Sony Communication Network Corporation. All rights reserved.

#### 起動方法

[スタート]→[プログラム]→[PostPet for Windows]→[PostPet for Windows]をクリックする

#### ヘルプの起動方法

[スタート]→[プログラム]→[PostPet for Windows]→[PostPet for Windows の使い方] をクリックする

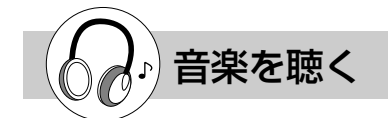

## LIVE MEDIA PLAYER

#### (1)東芝 PC ダイヤル

パソコンで音楽プレーヤの機能が使えます。画面に表示されるパネルを操作する ことで簡単に音楽を楽しむことができます。

#### 起動方法

[スタート]→[プログラム]→[東芝 LIVE MEDIA]→[PLAYER]をク リックする

#### ヘルプの起動方法

[LIVE MEDIA PLAYER]を起動後、操作パネルの右上にある ボタンを クリックする

## TOSHIBA Audio Manager

#### (1)東芝 PC ダイヤル

音楽 CD、Wave ファイルの音楽を AAC 形式で変換し、パソコンへ取り込めま す。また、MP3 ファイルの音楽もパソコンへ取り込めます。

パソコンに取り込んだ後は、パソコン上で再生できます。また、好きなジャンルや曲順 を編集してプレイリストを作成することができます。

#### 起動方法

[スタート]→[プログラム]→[TOSHIBA Audio Manager]→[Audio Manager]をクリックする

#### ヘルプの起動方法

「TOSHIBA Audio Manager] を起動後、操作パネルの右上にある ? ポタ ンをクリックする

## Windows Media Player

(1)東芝 PC ダイヤル

Windows Media Player には次の機能があります。 ・音楽 CD を再生するまたは CD から曲をハードディスクにコピーする

・インターネット上の音楽、動画、およびラジオ局を検索する

- ・ポータブルデバイスに音楽ファイルや再生リストをコピーする
- ・プレーヤーで動画を表示する方法や音楽を聴く方法に関する設定を変更する
- ・プレーヤーの外観や機能に関する設定を変更する

#### 起動方法

[スタート]→[プログラム]→[Windows Media Player]をクリックする

#### ヘルプの起動方法

[Windows Media Player] を起動後、メニューバーから [ヘルプ] → [ト ピックの検索]をクリックする

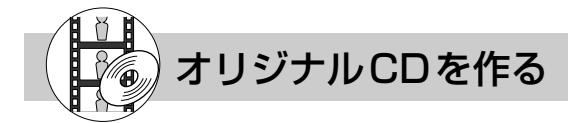

## Easy CD Creator

#### (1)東芝 PC ダイヤル

オリジナルの CD を作成できます。家庭用 CD プレーヤやカーステレオで再生で きる音楽 CD を作成したり、ハードディスク内の重要なファイルやフォルダを CD に書き込んで保存します。

#### インストール方法

- 1. デスクトップ上の「CD-RW ライティングソフトのセットアップ]アイコ ン( 感) をダブルクリックする
- 2. 画面の指示に従って「Easy CD Creator」をインストールする

#### 3. 再起動する

#### 起動方法

[スタート]→[プログラム]→[Adaptec Easy CD Creator]→ [Features]→[Easy CD Creator]をクリックする

#### ヘルプの起動方法

[Easy CD Creator] を起動後、メニューバーから [ヘルプ] → 「目次とイ ンデックス] をクリックする

#### PDF マニュアルの起動方法

[スタート]→[プログラム]→[Adaptec Easy CD Creator]→[ク イックリファレンス] をクリックする

## DirectCD

#### (1)東芝 PC ダイヤル

フロッピーディスクやハードディスクにデータを書き込むように CD-RW や CD-R に直接データを書き込めます。

#### インストール方法

- 1. デスクトップ上の [CD-RW ライティングソフトのセットアップ]アイコ ン(頑製)をダブルクリックする
- 2. 画面の指示に従って「DirectCD」 をインストールする

3. 再起動する

#### 起動方法

[スタート]→[プログラム]→[Adaptec DirectCD]→[DirectCD ウィザード] をクリックする

#### ヘルプの起動方法

[スタート]→[プログラム]→[Adaptec DirectCD]→[DirectCD ヘ ルプ]をクリックする

#### PDF マニュアルの起動方法

[スタート]→[プログラム]→[Adaptec DirectCD]→[クイックリ ファレンス] をクリックする

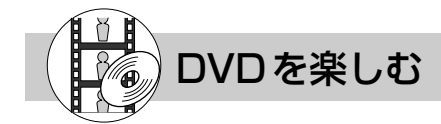

## InterVideo WinDVD

#### (1)東芝 PC ダイヤル

映画タイトルなどの DVD-Video を再生することができます。パソコンで、き れいな画像と音楽を楽しむことができます。字幕変更やアングル変更、オー

ディオ(言語)変更など、DVD を楽しむための機能が満載です。

\*マルチドライブモデルのみ

#### 起動方法

[スタート]→[プログラム]→[InterVideo WinDVD]→[InterVideo WinDVD1 をクリックする

#### ヘルプの起動方法

- 1. [WinDVD] を起動後、画面右上にある | ? | ボタンをクリックする マウスポインタが 2? に変わります。
- 2. 画面上でクリックする

● DVD-Video 再生時は、AC アダプタを接続してください。 ●使用する DVD ディスクのタイトルによっては、コマ落ちするケースがあります。

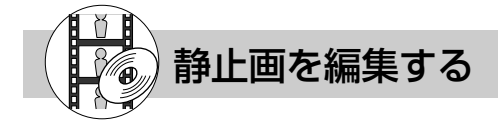

## Ulead Photo Express

### (21) ユーリードテクニカルサポート

静止画を編集するアプリケーションソフトです。

デジタルカメラで撮影した画像などをパソコンに取り込んで、編集や加工を行 います。

編集した画像を使ってカードや Web ページを作成したり、アルバムを作って画像を管 理することができます。

#### 起動方法

[スタート]→[プログラム]→[Ulead Photo Express]→[Ulead Photo Express]をクリックする

#### ヘルプの起動方法

[Ulead Photo Express] を起動後、メニューバーから「ヘルプ]→ [Ulead Photo Express のヘルプ] をクリックする

#### PDF マニュアルの起動方法

[スタート]→[プログラム]→[Ulead Photo Express]→[Screenbook] をクリックする

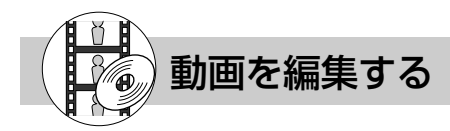

## MotionDV STUDIO

#### (23)ナショナル/パナソニック お客様ご相談センター

デジタルビデオの画像を編集するアプリケーションソフトです。 デジタルビデオカメラを i.LINK (IEEE1394)コネクタに接続して、撮影した 画像をパソコンに取り込みます。特殊効果やタイトル、BGM などをつけて編集し、さま ざまな形式で保存できます。ムービーをトラック別に分けて作業することができます。

#### 起動方法

[スタート]→[プログラム]→[Panasonic]→[MotionDV STUDIO] → [MotionDV STUDIO] をクリックする

#### PDF マニュアルの起動方法

[スタート]→[プログラム]→[Panasonic]→[MotionDV STUDIO] → [取扱説明書] をクリックする

#### ヘルプの起動方法

「MotionDV STUDIO」を起動後、メニューバーから[ヘルプ]→[ヘルプ] をクリックする

役立つソフト

## 駅すぱあと

#### (17)株式会社ヴァル研究所 ユーザーサポートセンター

お出かけの際に役立つ、鉄道の様々な情報(最適路線・運賃・所要時間など) をすばやく検索できるソフトウェアです。

#### 起動方法

「スタート〕→「プログラム]→「駅すぱあと 全国版]→「駅すぱあと]を クリックする

#### ヘルプの起動方法

[スタート] → [プログラム] → [駅すぱあと 全国版] → [駅すぱあとヘルプ] をクリックする

#### PDF マニュアルの起動方法

[スタート]→[プログラム]→[駅すぱあと 全国版]→[マニュアル]をク リックする

## プロアトラス 2001

#### (16)株式会社アルプス社 ユーザーサポートセンター

紙の地図を見るように、パソコンの画面でも美しい地図がご覧になれます。

#### 起動方法

[スタート]→[プログラム]→[ALPSMAP]→[プロアトラス 2001] をクリックする

#### ヘルプの起動方法

[スタート]→[プログラム]→[ALPSMAP]→[プロアトラス 2001 ヘ ルプ] をクリックする

### 筆ぐるめ

#### (18) 富士ソフトABC (株) インフォメーションセンター

多くの書体やイラストを使って美しいはがきを作成することができます。

#### 起動方法

「スタート]→「プログラム]→「筆ぐるめ]→「筆ぐるめ〕をクリックする

#### ヘルプの起動方法

[スタート]→[プログラム]→[筆ぐるめ]→[筆ぐるめ オンラインヘル プ]をクリックする

#### PDF マニュアルの起動方法

「スタート」→ [プログラム] → [筆ぐるめ] → [筆ぐるめ PDF 形式説明 書] をクリックする

## てきぱき家計簿マム

#### (19)テクニカルソフト株式会社 サポートセンター

見やすい手書きイメージ画面で簡単操作+機能充実の家計簿ソフトです。  $\mathbb{G}$ 

#### 起動方法

[スタート]→[プログラム]→[てきぱき家計簿マム]→[てきぱき家計簿 マム] をクリックする

#### ヘルプの起動方法

[てきぱき家計簿マム]を起動後、メニューバーから[ヘルプ]→[目次]を クリックする

#### PDF マニュアルの起動方法

[スタート]→[プログラム]→[てきぱき家計簿マム]→[処理操作につい て]をクリックする

## Microsoft® Bookshelf® Basic (2)マイクロソフト株式会社 お問い合わせ各種窓口

「Microsoft Bookshelf Basic」は、パソコンの画面上で使用できる辞典です。 三省堂の新明解国語辞典、研究社の英和・和英中辞典から目的の単語を検索で きます。文章中の単語から、直接各辞典を検索し、読みかたや意味などを調べることが できます。

#### 起動方法

[スタート]→[プログラム]→[Microsoft Reference]→[Microsoft Bookshelf Basic]をクリックする

#### ヘルプの起動方法

[Microsoft Bookshelf Basic] を起動後、メニューバーから「ヘルプ] → [Microsoft Bookshelf Basicヘルプ]をクリックする

## Adobe® Acrobat® Reader

(1)東芝 PC ダイヤル

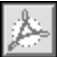

アドビ システムズ株式会社の PDF(Portable Document Format)書類の表 示、閲覧、プリントを行うソフトウェアです。

#### 起動方法

[スタート]→[プログラム]→[Adobe Acrobat]→[Acrobat Reader]をクリックする はじめて「Adobe Acrobat Reader」を起動したときは、[ソフトウェア使 用許諾契約書]画面が表示されます。契約内容をお読みのうえ、[同意する] ボタンをクリックしてください。[同意する]ボタンをクリックしないと、 「Adobe Acrobat Reader」をご使用になれません。

#### ヘルプの起動方法

[Acrobat Reader] を起動後、メニューバーから [ヘルプ] → [Reader Guide]をクリックする

### Fn-esse

(1)東芝 PC ダイヤル

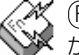

ーと特定のキーを押すと、簡単にアプリケーションを起動できます。あら かじめ特定のキーと起動するアプリケーションの設定が必要です。

#### 起動方法

[スタート]→[プログラム]→[東芝ユーティリティ]→[Fn-esse]をク リックする

#### ヘルプの起動方法

[Fn-esse]を起動後、メニューバーから[ヘルプ]→[目次]をクリックする

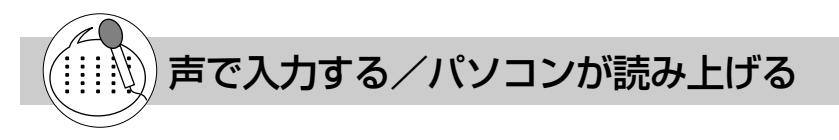

## **LaLaVoice**

#### (1)東芝 PC ダイヤル

漢字かな混じりの日本語文書を解析し、ユーザに聞き取りやすい声で文章を読 み上げる音声合成ソフトウェアと、マイクから入力した音声をテキストに変換 したり、音声で操作などが行える音声認識ソフトウェアがあります。Word や Excel の 内容を読み上げたり、マイクからの入力音声をテキストに変換することもできます。

#### 起動方法

[スタート]→ [プログラム] → [LaLaVoice] から使用したいアプリケー ションをクリックする

LaLaVoice メニューからも起動できます。

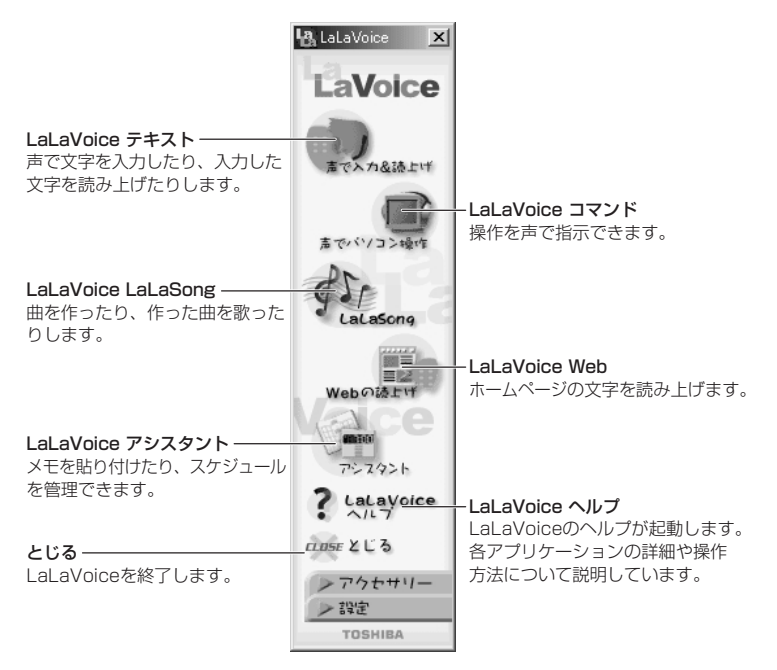

#### ヘルプの起動方法

[スタート]→[プログラム]→[LaLaVoice]→[LaLaVoice ヘルプ]を クリックする

#### 外部マイクについて

「LaLaVoice」の音声認識ソフトウェアを使用するためには、ヘッドセット マイクロフォン(別売り)が必要になります。その場合、次の商品をご使用 になることを推奨します。

他の外部マイクを使用した場合、認識しない場合があります。

- 製品名 :スケルトンヘッドセットマイク
- 取扱元 :東芝ダイレクト PC
- 問合先 :TEL:0120-13-1100 受付時間:10:00 ~ 17:00(土・日・祝祭日を除く)
- E-mail: info-j@direct-pc.toshiba.co.jp 製品に関する情報は、東芝ホームページの「http://shop.toshiba. co.jp/」に掲載しています。

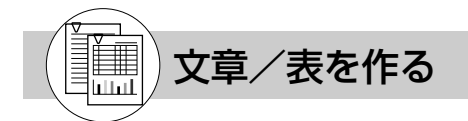

## Microsoft® Word

#### (2)マイクロソフト株式会社 お問い合わせ各種窓口

美しい文書を簡単に作ることができるワープロソフトです。文字の種類や大き さを決めたり、文書に表やさし絵を入れたり、他のソフトで作った画像やグラ フを貼り付けたりできます。書類作成などで大変役立ちます。

#### 起動方法

[スタート]→[プログラム]→[Microsoft Word] をクリックする

#### ヘルプの起動方法

[Microsoft Word] を起動後、メニューバーから「ヘルプ] → [Microsoft Word ヘルプ]をクリックする

## Microsoft® Excel

#### (2)マイクロソフト株式会社 お問い合わせ各種窓口

見積書や請求書、数字の多い報告書などが簡単に作成できる表計算ソフトです。 項目や数字を入力して表を作り、計算式を設定すると自動的に計算を行うこと ができます。合計・平均・パーセント・標準偏差などの計算が可能です。また、入力し た数字からグラフを作ることもできます。

#### 起動方法

[スタート]→[プログラム]→[Microsoft Excel] をクリックする

#### ヘルプの起動方法

[Microsoft Excel]を起動後、メニューバーから[ヘルプ]→[Microsoft Excel ヘルプ]をクリックする

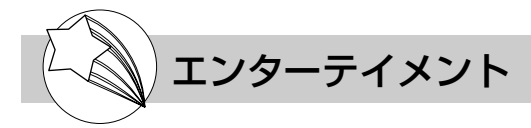

## KaraOK!

#### (22) 株式会社 フェイス

パソコンでカラオケを楽しむためのアプリケーションです。KaraOK!ホーム ページからお好きな曲をダウンロードして、演奏してくれます。

#### 注意事項

- \*「KaraOK!」をご利用になる際は、「KaraOK!プレーヤー」が必要です。
- \*「KaraOK!」ご利用料金は、1 曲ダウンロードごとに 150 円になります。
- \* So-net 接続会員以外の方も、So-net 情報会員にオンラインでご登録のうえ、 ご利用になれます。

#### 起動方法

[スタート]→[プログラム]→[Internet KaraOK!]→[カラ OK!]をク リックする

#### ヘルプの起動方法

ブラウザに表示された[KaraOK!]画面で[? Help]ボタンをクリックする

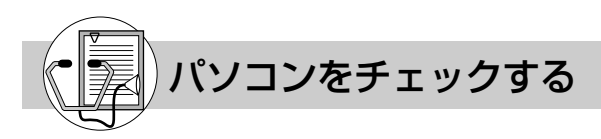

## McAfee VirusScan

#### (20)日本ネットワークアソシエイツ株式会社 テクニカルサポート窓口

コンピュータウィルスを検出/除去するソフトウェアです。インターネットや メールを介してコンピュータウィルスに感染してしまうと、パソコンのデータ が破壊されたり、使用できなくなることがあります。インターネットやメールを使われ るかたは、このような事態を防ぐために、定期的にコンピュータウィルスの検出を行う ことをおすすめします。

\* McAfee・VirusScan ©1999 Network Associates Technology, Inc. All Rights reserved.

#### インストール方法

- 1. デスクトップ上の [VirusScan のセットアップ] アイコン ( 原 ) をダ ブルクリックする
- 2. 画面の指示に従ってインストールする

#### 起動方法

[スタート]→[プログラム]→[McAfee ウイルススキャン]→[ウイルス スキャンセントラル]をクリックする

#### ヘルプの起動方法

[McAfee VirusScan]を起動後、メニューバーから[ヘルプ]→[トピッ クの検索]をクリックする

## PC 診断ツール

#### (1)東芝 PC ダイヤル

■■ お使いになっているパソコンの CPU、OS、ディスプレイなどに関する情報の  $\odot$ 確認や、CPU、メモリ、ドライブ、ディスプレイなどの状態を診断することが できます。

#### 起動方法

[スタート]→[プログラム]→[東芝ユーティリティ]→[PC 診断ツール] をクリックする

#### ヘルプの起動方法

[PC診断ツール]を起動後、[ヘルプ]ボタンをクリックする

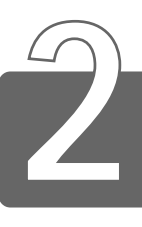

# お問い合わせ先一覧

#### \* 2001 年 5 月現在の内容です。

お問い合わせ先

#### (1) 東芝 (東芝PCダイヤル)

お問い合わせ方法

ナビダイヤル(全国共通電話番号)

T E L : 0570-00-3100

受付時間 : 9:00~18:00(平日)、9:00~17:30(土曜日・日曜日) (祝日、12/31~1/3を除く)

|お客様からの電話は全国6箇所(千葉市、大阪市、名古屋市、福岡市、仙台市、札 幌市)の最寄りの拠点に自動的に接続されます。海外からの電話、携帯電話等で 上記電話番号に接続できないお客様は、043-298-8780で受け付けております。

#### ご注意

・ナビダイヤルでは、ダイヤル後に通話区間料金のアナウンスが流れます。これはお客 様から全国6箇所の最寄りの拠点までの通常電話料金で、サポート料金ではありま せん(サポート料金は無料です)。

· ナビダイヤルでは、NTT以外とマイラインプラスをご契約の場合でも、自動的に NTT回線を使用することになりますので、あらかじめご了承ください。

#### お問い合わせ先

(2) マイクロソフト株式会社 お問い合わせ各種窓口

#### お問い合わせ方法

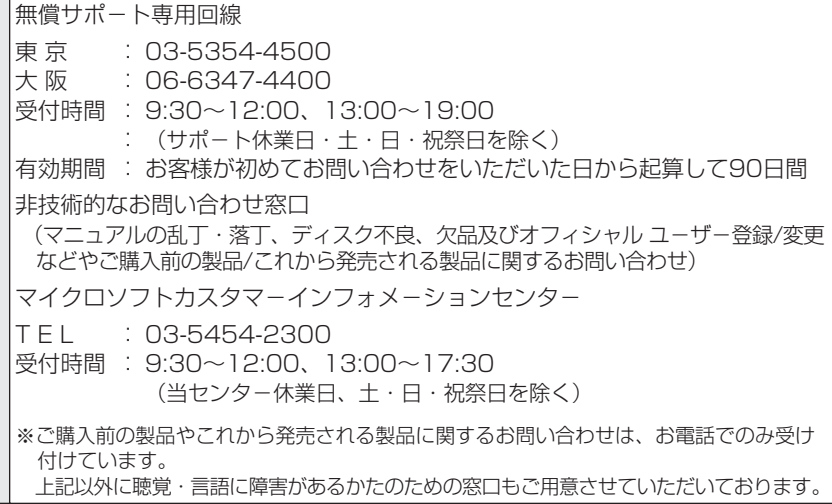

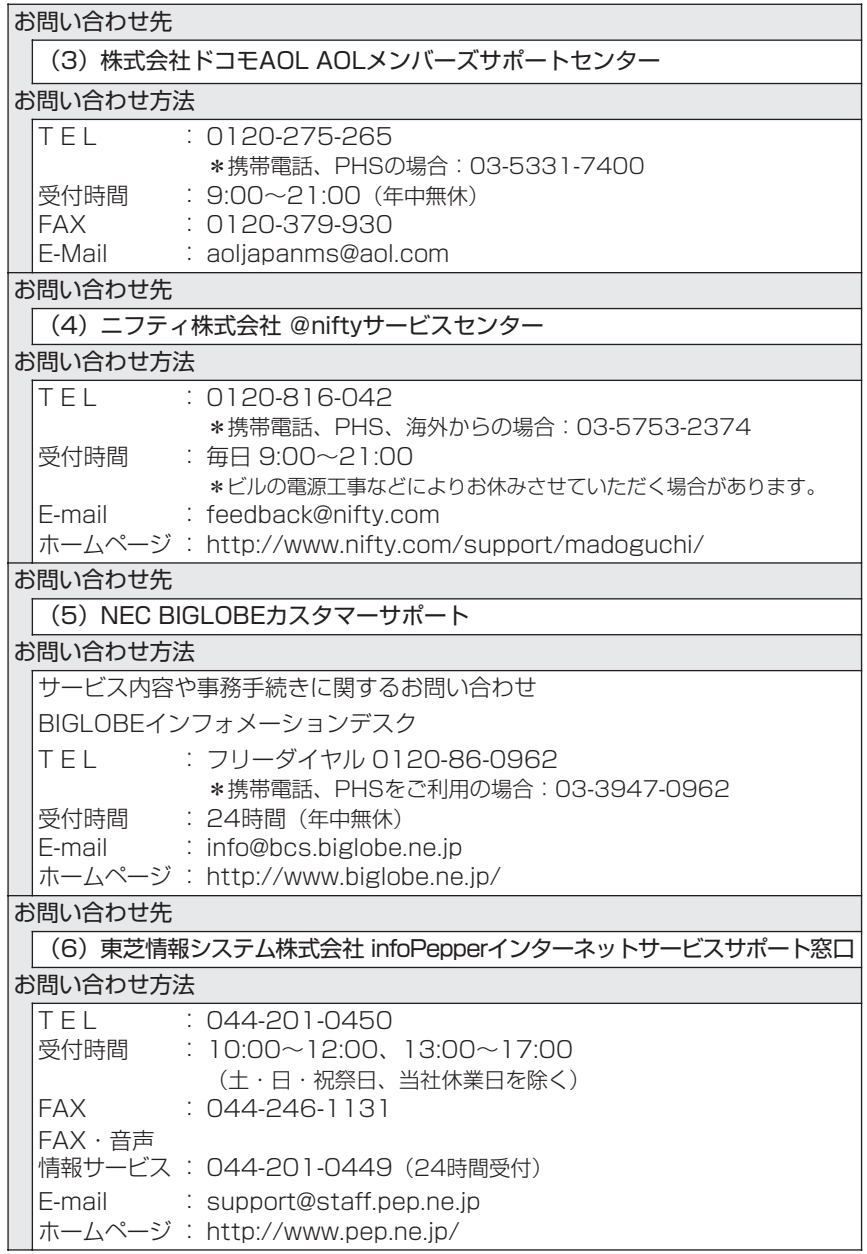

**College** 

お問い合わせ先

(7) ODNサポートセンター

- LASK NEWS

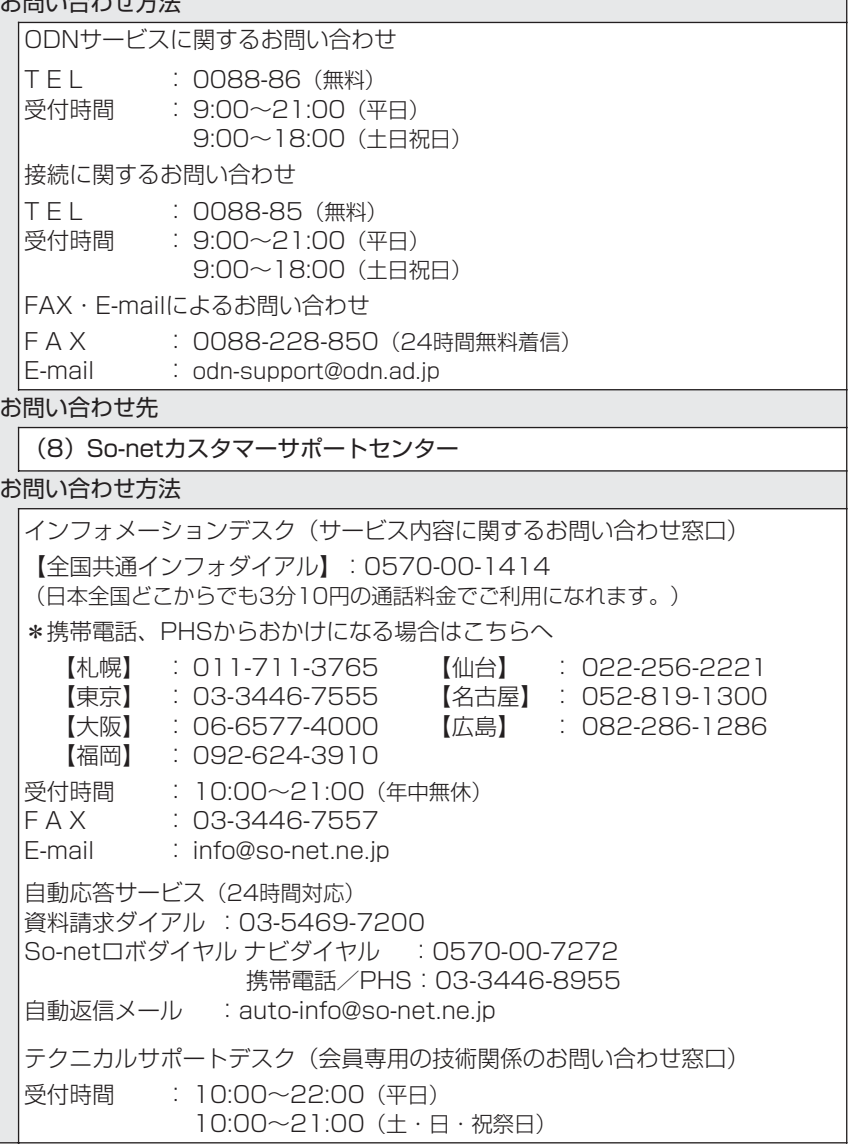

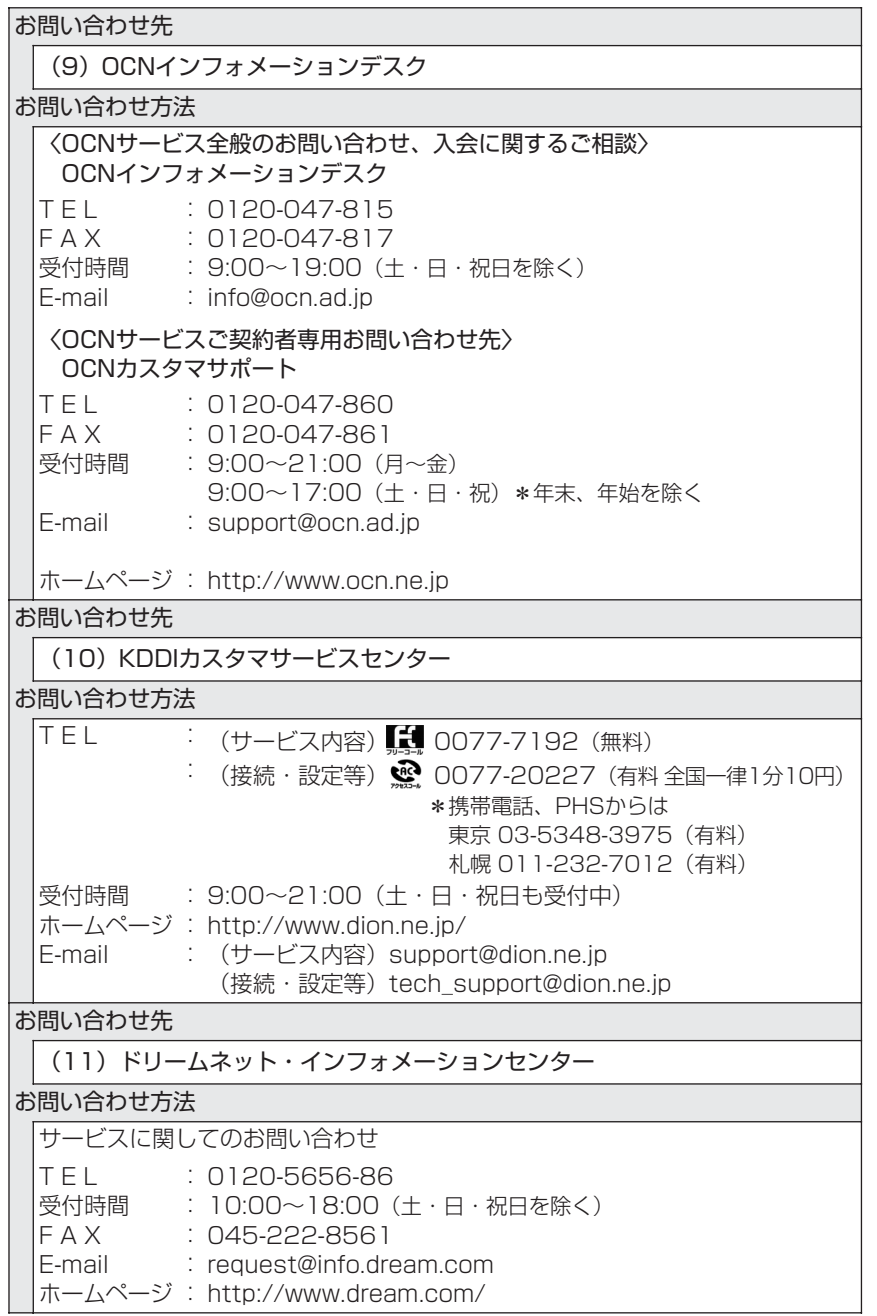

ア プ リ ケ ー シ ョ ン に つ い て

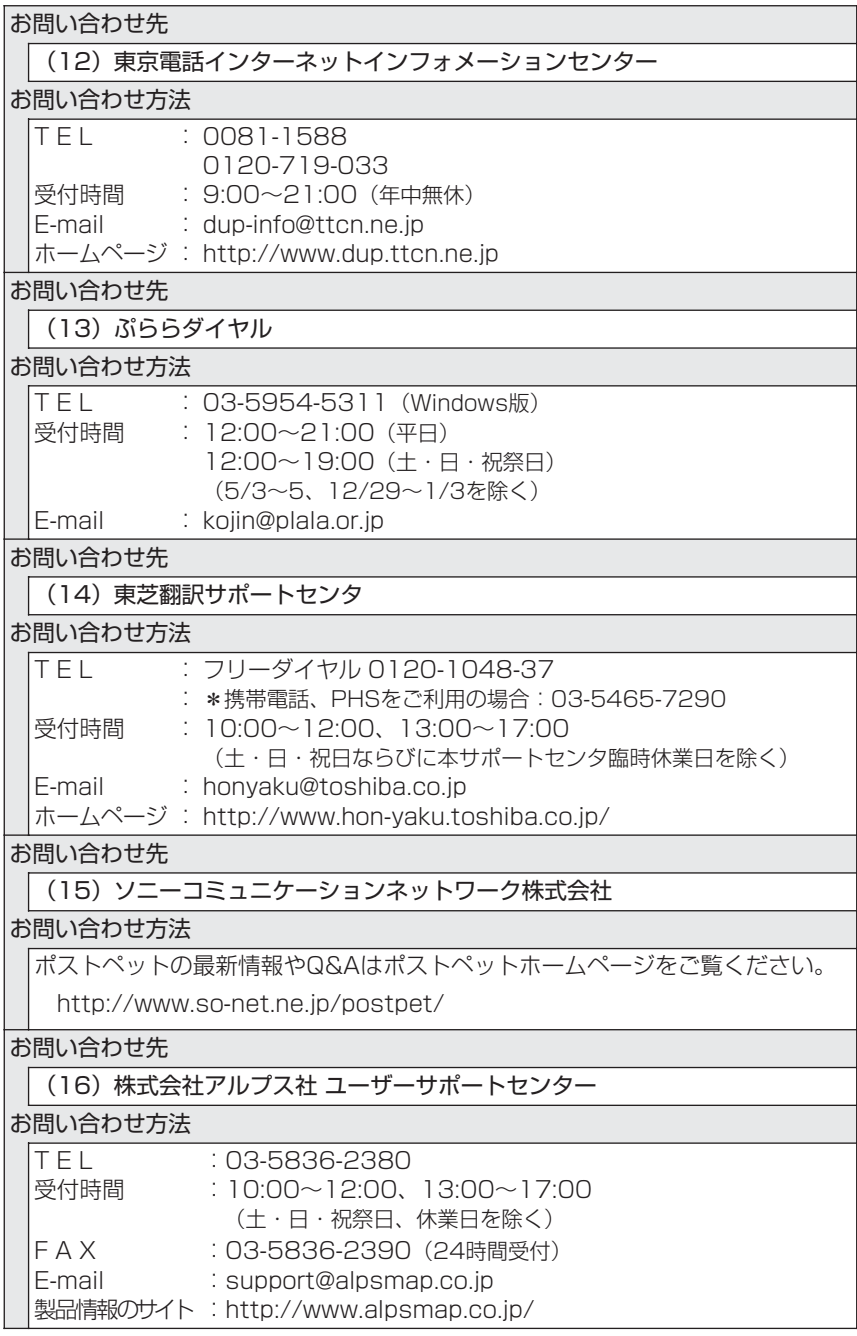

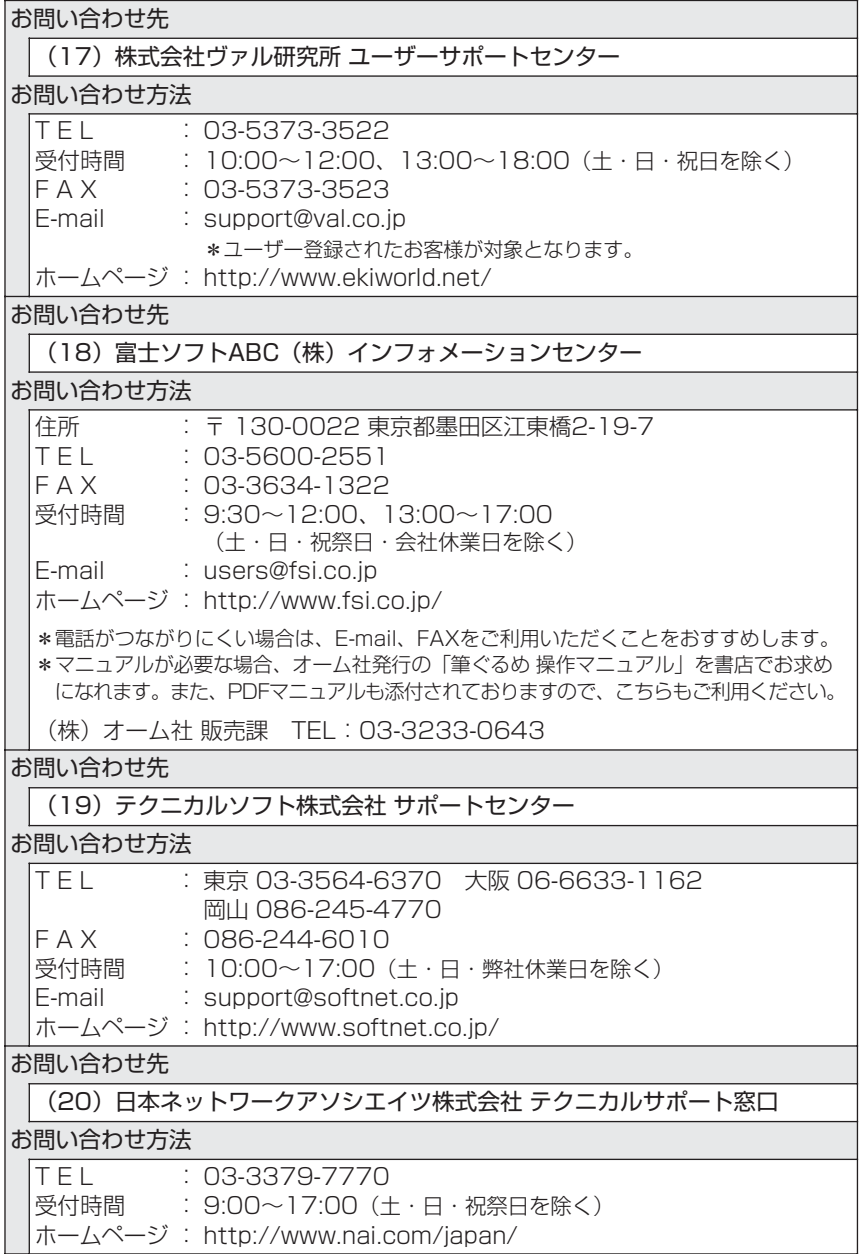

 $\sim 10^{11}$ 

お問い合わせ先

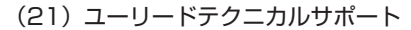

#### お問い合わせ方法

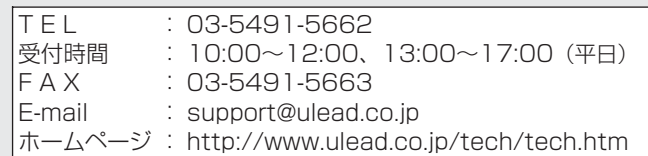

お問い合わせ先

(22) 株式会社 フェイス

お問い合わせ方法

「KaraOK!」の最新情報やご質問は「KaraOK!」のホームページをご覧ください。

|ホームページ : http://www.so-net.ne.jp/karaoke/

お問い合わせ先

│ (23) ナショナル/パナソニック お客様ご相談センター

お問い合わせ方法

- $T F L$ :0120-878-365(フリーダイヤル)
- 受付時間 : 9:00〜20:00(年中無休)

お問い合わせ先

(24) イー・アクセス株式会社 カスタマーサービスセンター

お問い合わせ方法

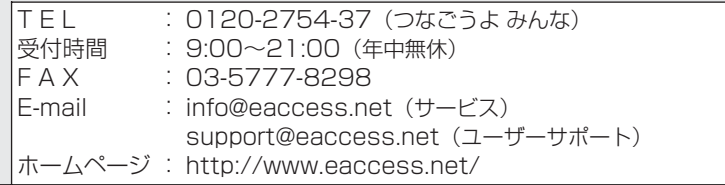

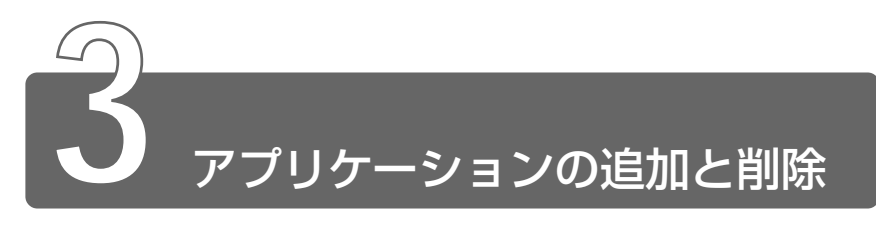

## **1** インストールとは?

インストールとは、必要なファイルなどをお使いのパソコンに組み込んで、 アプリケーションを使えるようにすることです。 新規にご購入したアプリケーションを使うときに必要な作業です。 また、ご購入時にすでにインストール済みであることをプレインストール、 アプリケーションを削除することをアンインストールといいます。 本製品にプレインストールされているアプリケーションは、いったん削除し た場合でもアプリケーション&ドライバ CD-ROM から、再インストールして 使用することができます。

● 第一子 再インストールについて

➲『トラブル解消 Q&A 4 章 5 アプリケーションを再インストールする』

# **2** アプリケーションを追加する

「アプリケーションの追加と削除]からアプリケーションをインストールする 方法を説明します。

手動で「アプリケーションの追加と削除]を実行しなくても、CD-ROM など を挿入したときに自動的にインストールのプログラムが起動する場合もあり ます。その場合は表示されるメッセージに従って操作してください。

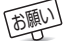

お願い� ● アプリケーションの追加や削除を行う前に、必ずデータを保存し、 その他のアプリケーションを終了させてください。終了せずに、 追加や削除を行うと、データが消失するおそれがあります。

- *1* インストールしたいアプリケーションのフロッピーディス クまたは CD-ROM をセットする
- 2 「スタート]→ [設定] → [コントロールパネル] をクリッ クする
- **3 [アプリケーションの追加と削除] アイコン ( )** ブルクリックする
- 4 「インストールと削除] タブで[インストール]ボタンをク リックする

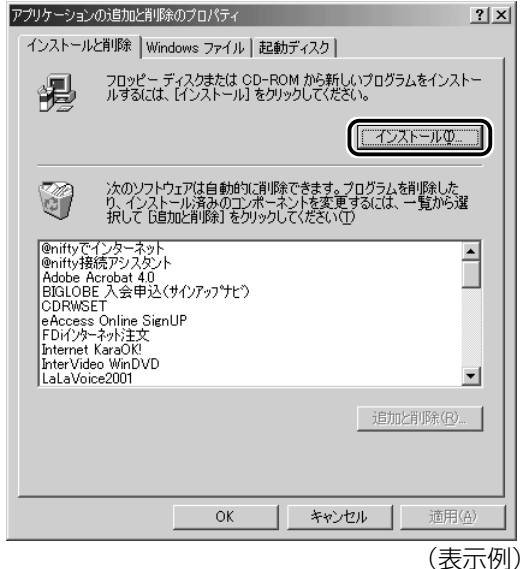

この後の作業はアプリケーションによって異なります。表示され るメッセージに従って操作してください。

## **3** アプリケーションを削除する

アプリケーションを削除する方法を説明します。 アプリケーションの削除は、本当に削除してよいか、よくご確認のうえ行 なってください。

- お願い� アプリケーションの追加や削除を行う前に、必ずデータを保存し、 その他のアプリケーションを終了させてください。終了せずに、 追加や削除を行うと、データが消失するおそれがあります。
- メモ� アプリケーションによっては、アンインストールするためのユー ティリティ(アンインストーラ)が用意されています。削除した いアプリケーションが一覧にないときは、アンインストーラを使 用して削除できる場合があります。詳しくは、アプリケーション のヘルプや『アプリケーションに付属の説明書』をご覧ください。

## 操作手順

- *1* [スタート]→[設定]→[コントロールパネル]をクリッ クする
- 2 [アプリケーションの追加と削除] アイコン (  $\overline{\mathbb{F}_{\mathbb{H}^{n}}}$  ) をダ ブルクリックする
- *3* [インストールと削除]タブでアプリケーション一覧から削 除したいアプリケーションをクリックする

## *4* [追加と削除]ボタンをクリックする

表示されるメッセージに従って操作してください。

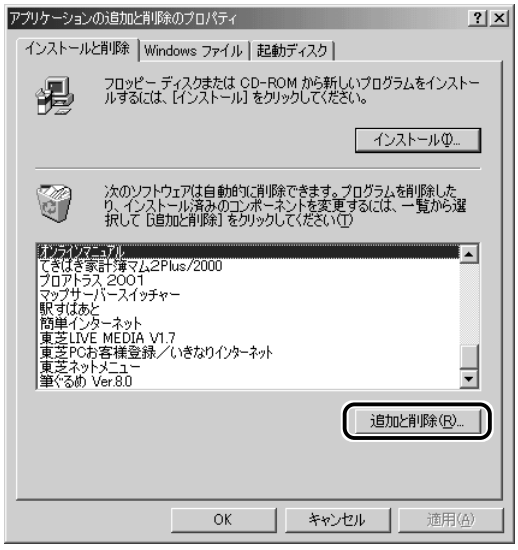

(表示例)

# **2 章 インターネットを 楽しもう**

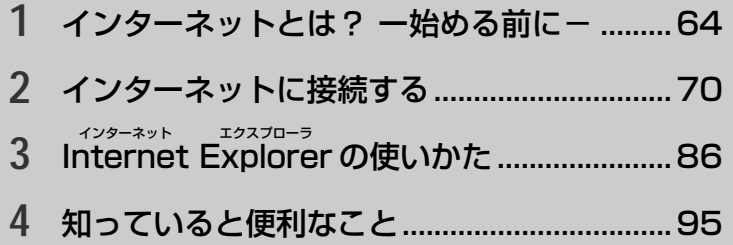
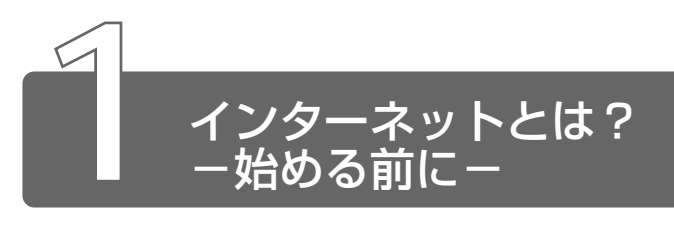

# **1** インターネットとは?

インターネットとは、世界中のコンピュータを接続する巨大なコンピュータ ネットワークです。

企業、学校、プロバイダなどの小規模のコンピュータネットワーク同士が接 続して、世界規模のコンピュータネットワークとなっています。

インターネットに接続すると、世界中のコンピュータに好きな時間にアクセ スできるので、距離や時間を超えたコミュニケーションがインターネット上 でできるようになります。

「通り● ● プロバイダ ● パソコンとインターネットの接続サービスを提供す る会社。正式には「インターネットサービスプロバイダ」という。 個人でインターネットを利用する場合、必ずどこかのプロバイダ に入会する必要がある。

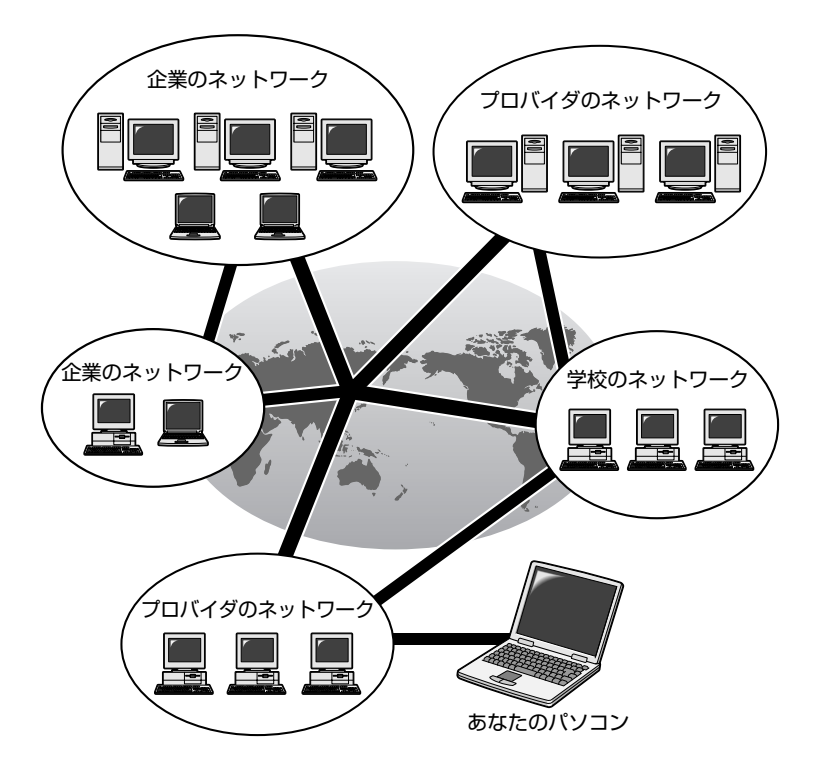

# **2** インターネットでできること

インターネットでは次のようなサービスを利用できます。

### $\overset{\text{\tiny{379}}}{\text{\tiny{WWW}}}$

一般にホームページ、Web ページなどとよばれる文字や画像でできた ページを見ることができます(以降本書ではホームページとよびます)。 ページ中の文字や画像をたどっていくと次々とページが表示され、目 的の情報にたどりつくことができます。ホームページを見るにはブラ ウザとよばれるアプリケーションが必要です。

用語� ● ブラウザ ● ホームページを見るためのアプリケーション。WWW ブラウザなどとも呼ばれる。

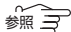

**\*照 了 詳細について つ 「本章 3 Internet Explorer の使いかた |** 

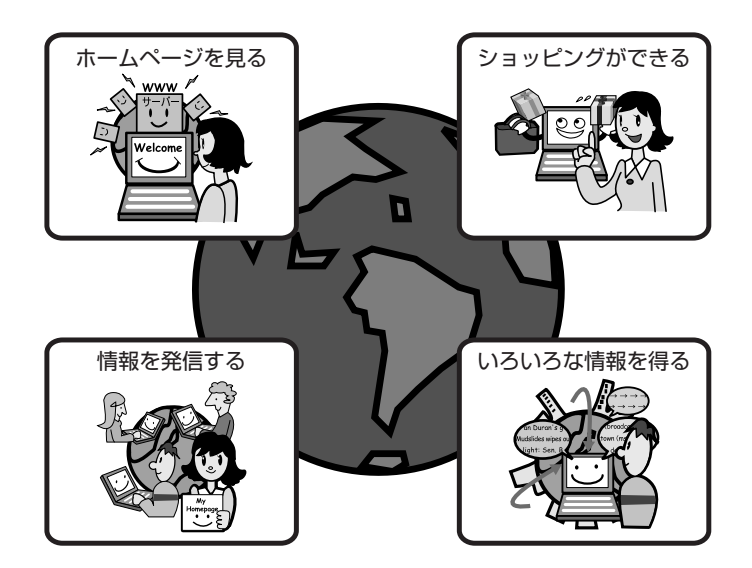

WWW サービスを利用して、インターネット上で行えることの具体例 です。

- ・ショッピングをする ・ラジオを聴く
- 
- 
- ・チケットなどの予約をする
- ・ゲームをする ・カラオケをする
	-
- ・チャットする ・テレビを見る
- ・自分のホームページを開く ・ソフトを入手する(ダウンロードする)

電子メール

インターネット上でやりとりする「手紙」です。 郵便の手紙と比べて料金が安く、世界中どこにでも送れます。また、 電話などと違い、時間を気にせず送ったり、受け取ったりできるので 便利です。

さらに画像や文書ファイルなどデジタルデータもメールと一緒に送れ るため、友人同士のコミュニケーションはもちろん、ビジネスでも欠 かせないものとなっています。

<u>☆ 今</u> 詳細について つ 「3 章 電子メールを使おう」

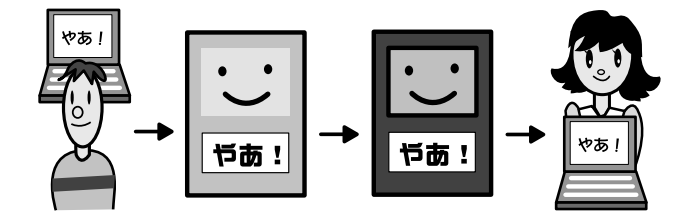

ネットニュース

さまざまなテーマごとにわかれたグループ(「ネットグループ」といい ます)があり、他人と意見や情報を交換する場です。 ネットニュースにメッセージを投稿したり、投稿されたメッセージを 読むには、ニュースリーダとよばれるアプリケーションが必要です。

☆照 ヨ 詳細について つ『Outlook Express のヘルプ』

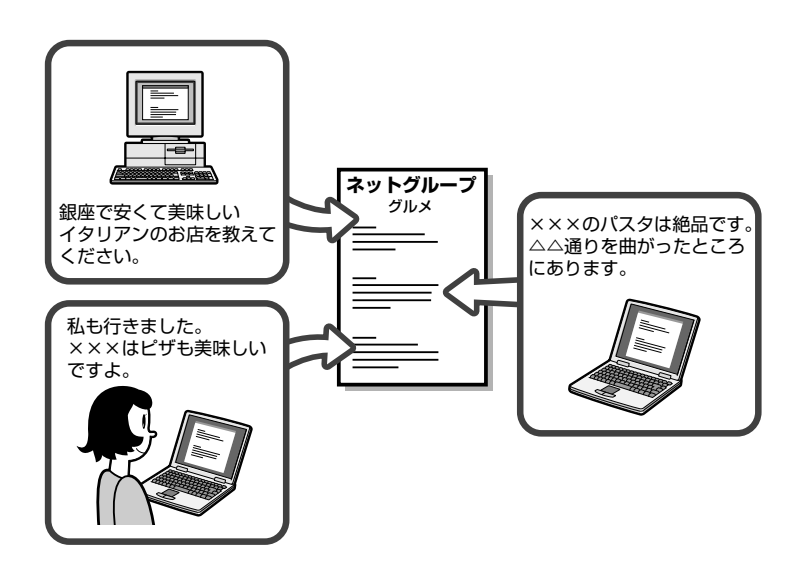

# **3** インターネットに必要なもの

インターネットへ接続するためには次のものが必要です。

**●電話回線または PHS、携帯電話など** 

 $\bullet$   $\pm$   $\overrightarrow{r}$  /

本製品には内蔵されています。

●インターネット閲覧ソフト (ブラウザ) 本製品には「Microsoft Internet Explorer」が用意されています。

**●インターネット接続ソフト(PPP 対応接続用ソフト)** 本製品には Windows に標準で付属しているダイヤルアップネットワーク が用意されています。

メモ� ● PHS、携帯電話で接続するには別途接続機器が必要です。 ● より高速な通信を行いたいときは ISDN 回線、CATV 回線、xDSL

回線などのご使用をおすすめします。それぞれ、専用の装置が必 要です。

# **4** プロバイダを選ぶ

個人でインターネットに接続するには、必ずプロバイダに入会する必要があ ります。

インターネットに接続する前にどのプロバイダに入会するかあらかじめ検討 しておきましょう。

プロバイダを選択するときは、次のようなことをポイントにして選択すると よいでしょう。

●接続する場所と同じ市外局番のアクセスポイントがある/アクセスポイン トが多い

アクセスポイントの設置場所はプロバイダによって異なります。

インターネットに接続するには電話料金がかかりますので、アクセスポイ ントが遠いと電話料金が高くなってしまいます。通常、接続する場所から 最も近いアクセスポイントを選択します。また、外出先で多く使用するか たには、アクセスポイントが多いプロバイダをおすすめします。

| 問題 | ● アクセスポイント ● 各プロバイダが設置しているインターネット への接続地点のこと。

●自分に適している料金プランがある

各プロバイダが色々な料金プランを提供しています。インターネットを利 用する時間を考え、適したプランを選択しましょう。

 $\frac{\sqrt{m}}{2}$  詳細について ン 「本節 5 インターネットにかかる費用」

●プロバイダが対応している通信速度を確認する ダイヤルアップ先の接続が V.90 に対応していることを確認しましょう。

用語� ● V.90(ブイキュウジュウ) ● 通信速度56Kbpsに対応したITU (国際電気通信連合)が定めているモデムの規格。

●プロバイダが提供しているサービスを確認する インターネット接続サービス以外にも色々なサービスが提供されています。 インターネットの目的に合わせてサービスを確認しておきましょう。 サービスの例です。

- ・コンテンツサービス................... 生活や趣味、インターネット活用法など のさまざまな情報を、プロバイダのホー ムページで提供しています。
- ・メール/メール転送サービス.... プロバイダが用意しているメールサーバ に接続することで、メールの送受信がで きます。また、別のメールアドレスに メールを転送するよう設定しておくこと ができます。
- ・ホームページ開設サービス ....... インターネット上に自分のホームページ を公開できるようになります。
- ●メールアドレスを指定できる

プロバイダによって、好きなメールアドレスを使える場合と、プロバイダ から割り当てられたアドレスを使用する場合があります。あらかじめ確認 しておくとよいでしょう。

●サポート体制が充実している

インターネットに接続するときにエラーメッセージが表示され、接続でき なくなることがあります。自分で解決できないときは、各プロバイダのサ ポートセンタに問い合わせることになります。サポートセンタの営業時間 なども考慮に入れるとよいでしょう。

**The Common** 

# **5** インターネットにかかる費用

インターネットに接続すると、電話会社へ支払う電話料金と、プロバイダへ 支払う利用料金がかかります。

インターネットをどれくらい使うかを考え、料金体系を選択しましょう。

プロバイダの料金体系の例です。

●従量料金制

プロバイダに接続した時間に応じて課金されます。 インターネットを短時間利用する人におすすめします。

●固定料金制

プロバイダに何時間接続しても、支払う料金は定額です。 インターネットを長時間利用する人におすすめします。 メールチェック中心など、短時間の利用の場合は割高になります。

●基本料金+従量料金制

ある規定の接続時間までは固定、時間を超えた分だけ従量料金として課金 されます。

最も一般的な料金体系です。

メモ� ● プロバイダによっては、電話料金とプロバイダの利用料金をセッ トにして提供しているプランもあります。

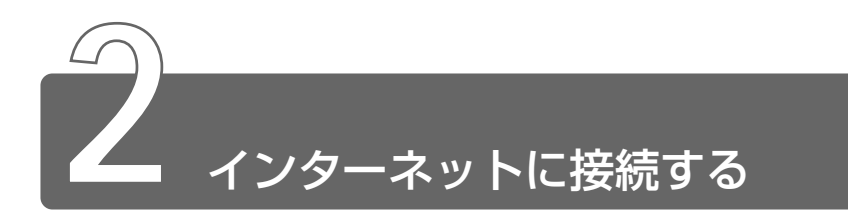

次の流れで行います。

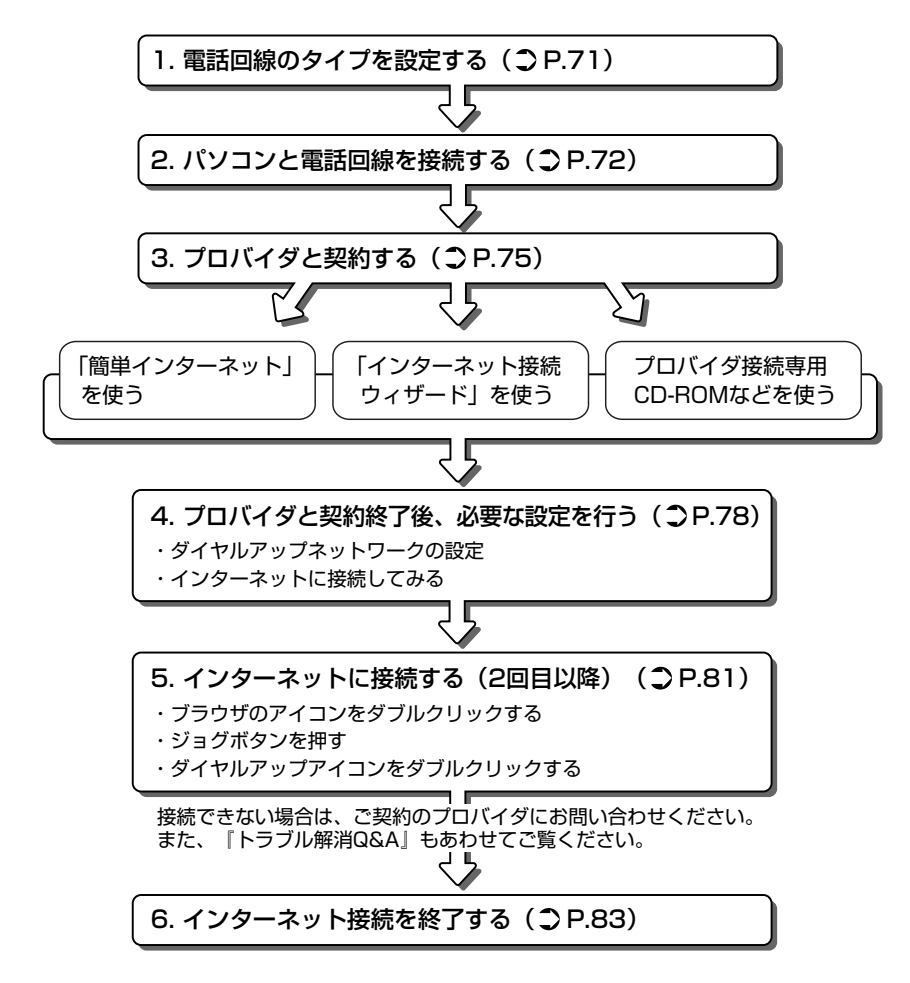

# **1** 電話回線のタイプを設定する

- *1* お使いの電話回線のタイプを確認する
	- プッシュ式電話をご使用の場合、ダイヤルボタンを押したときに 出る音で電話回線のタイプを確認してください。
	- パルス.....ダイヤル式電話機、ダイヤルボタンを押すと「ブツブ ツ」と音がするプッシュ式電話機をご使用の場合
	- トーン.....ダイヤルボタンを押すと「ピポパ」と音がするプッ シュ式電話機、ISDN 回線をご使用の場合

↑メモ♪● 電話回線のタイプが不明な場合は電話会社にお問い合わせくださ い。

2 「スタート] → [設定] → [コントロールパネル] をクリッ クし、[テレフォニー] アイコン ( ) をダブルクリッ クする

「コントロールパネル]画面に「テレフォニー]アイコンが表示 されていない場合は、画面左の[すべてのコントロールパネルの オプションを表示する。]をクリックしてください。

### *3* [所在地情報]タブで、必要な設定を行う

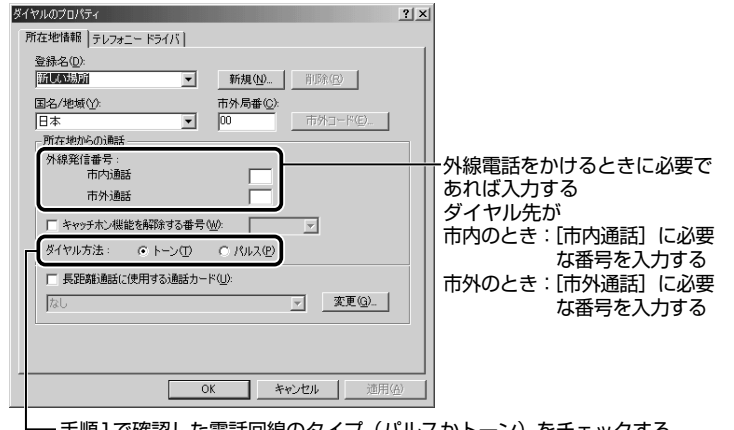

'催認した電話回線のタイプ(バルスかトーン)をチェック

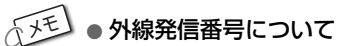

「O」などをダイヤルしてから外線につなぐ場合、その数字や記号 を半角で入力します。 外線番号に続けて「, (カンマ)」を入力すると、カンマ1個につ き約2秒間のダイヤル待ち時間を設定できます。うまくつながら

ない場合は、「0,」「0,,」のようにカンマをつけて、ダイヤル待ち 時間を長くして試してみてください。

# *4* [OK]ボタンをクリックする

# **2** パソコンと電話回線を接続する

パソコンと一般電話回線を接続します。

### 注意�

- ・内蔵モデムは使用できる地域が限定されます。指定以外の地域で内蔵モ デムを使用すると故障のおそれがあります。使用できる地域をよくご確 認のうえ、ご使用ください。
- ・内蔵モデムは一般電話回線(アナログ回線)に接続して使用してくださ い。デジタル回線(ISDN 回線など)には接続できません。デジタル回 線対応の公衆電話のデジタル側やデジタル式交換機(PBX)へ接続す ると、故障のおそれがあります。ホームテレホンやビジネスホン用の電 話回線には絶対に接続しないでください。

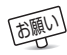

お願い� ● 市販の分岐アダプタを使用して他の機器と並列接続した場合、本 モデムのデータ通信や他の機器の動作に悪影響を与えることがあり ます。

- 回線切換器を使用する場合は、両切り式のもの (未使用機器から 回線を完全に切り離す構造のもの)を使用してください。
- 雷雲が近づいてきたときは、モジュラープラグを電話回線用モ ジュラージャックから抜いてください。電話回線に落雷した場合、 モデムやパソコン本体が破壊されるおそれがあります。
- モジュラーケーブルをパソコン本体のモジュラージャックに接続 した状態で、モジュラーケーブルを引っ張ったり、パソコン本体 の移動をしないでください。モジュラージャックが破損するおそ れがあります。
- メモ� PC カード接続のハードディスクドライブまたは CD-ROM ドライ ブの動作中に、通信またはサウンド再生を行なった場合、次の現 象が発生することがあります。
	- ・通信回線の速度が遅くなる、通信回線が切断される、ダイアリ ングに失敗する
	- ・サウンド再生時に音飛びが発生する
	- PHS または携帯電話などをお使いの場合は、『PHS、携帯電話に 付属の説明書』をご覧ください。
	- ●本製品の内蔵モデムでは、モニタ音は出ません。

内蔵モデムを使用する場合、モジュラーケーブルを 2 線式の電話回線に接続 します。

内蔵モデムは、ITU-T V.90 に準拠しています。通信先のプロバイダが V.90 以外の場合は、最大 33.6kbps で接続されます。

本製品の内蔵モデムは、次の地域で使用できます。

アイスランド、アイルランド、アメリカ合衆国、アラブ首長国連邦、 イギリス、イスラエル、イタリア、インド、インドネシア、エジプト、 エストニア、オーストラリア、オーストリア、オマーン、オランダ、カナダ、 韓国、クウェート、ギリシャ、サウジアラビア、シンガポール、スイス、 スウェーデン、スペイン、スリランカ、スロバキア、スロベニア、タイ、 台湾、中国、チェコ、デンマーク、ドイツ、トルコ、日本、ニュージーランド、 ノルウェー、パキスタン、ハンガリー、バングラデシュ、フィリピン、 フィンランド、フランス、ブルガリア、ベルギー、ポーランド、ポルトガル、 香港、マルタ、マレーシア、南アフリカ、モロッコ、ラトビア、リトアニア、 ルーマニア、ルクセンブルグ、レバノン、ロシア

(2001 年 5 月現在)

また、公衆回線網の通信規格は地域により異なりますので、ご使用になる地 域にあわせて設定が必要です。ご購入時は「日本」に設定されています。

 $\frac{1}{2}$   $\frac{1}{2}$  詳細について つ 《オンラインマニュアル》

#### ●自動再発信の制限

内蔵モデムは2回を超える再発信(リダイヤル)は、発信を行わず 『BLACK LISTED』を返します(『BLACK LISTED』の応答コードが 問題になる場合は、再発信を 2 回以下または再発信間隔を 1 分以上に してください)。

\* 内蔵モデムの自動再発信機能は、電気通信事業法の技術基準(ア ナログ電話 端末)「自動再発信機能は2回以内(但し、最初の発 信から 3 分以内)」に従っています。

#### モジュラーケーブルの取り付け

*1* モジュラーケーブルのプラグの一 方をパソコン本体のモジュラー ジャックに差し込む 「カチッ」と音がするまで確実に押 し込んでください。

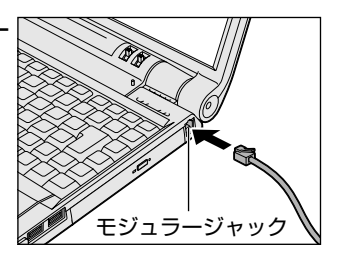

*2* もう一方のモジュラープラグを電話機用モジュラージャック に差し込む

ISDN 回線に接続する場合は、ご使用のターミナルアダプタ (TA) またはダイヤルアップルータのアナログポートなどに接続してく ださい。

☆照 ヨ ターミナルアダプタについて つ 『ターミナルアダプタに付属の説明書』

#### 取りはずすとき

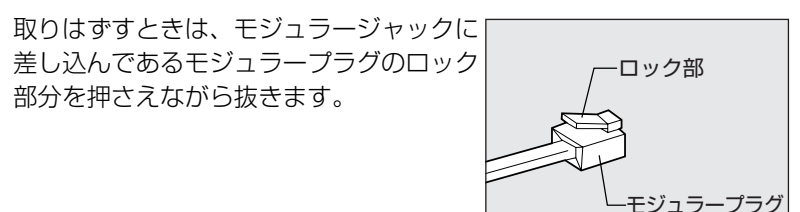

# **3** プロバイダと契約する

プロバイダに入会するには、インターネット経由で行うオンラインサイン アップで入会する方法と、書類をプロバイダから取り寄せ、郵送や FAX など で入会する方法があります。

プロバイダと契約していなくても、オンラインサインアップを行うことがで きます。

ここでは、オンラインサインアップで入会するときの方法をいくつか説明し ます。

事前にクレジットカードをご用意ください。

オンラインサインアップで入会するときは、ほとんどのプロバイダでクレ ジットカードの番号などが必要です。

### 「簡単インターネット」を使う

プロバイダの一覧から簡単に選択することができます。

- *1* デスクトップ上の [簡単インターネット] アイコン ( 全 ) をダブルクリックする メッセージが表示されます。
- *2* パソコンと電話回線が接続されていることを確認し、[OK] ボタンをクリックする

3 必要な内容を設定する

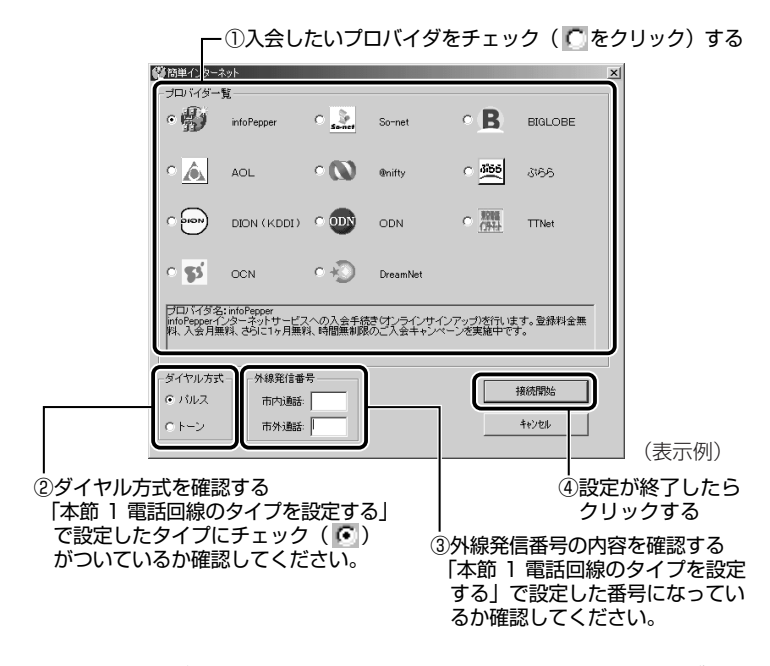

[接続開始] ボタンをクリックすると、選択されたプロバイダ専 用の接続画面が表示されます。表示される内容に従って、オンラ インサインアップを行なってください。

### 「インターネット接続ウィザード」を使う

メモ� ●「インターネット接続ウィザード」は一般の電話回線(アナログ回 線)からのみ接続できます。

PHS、携帯電話、ISDN などからは接続できません。

*1* [スタート]→[プログラム]→[アクセサリ]→[通信] → [インターネット接続ウィザード] をクリックする 画面が表示されます。

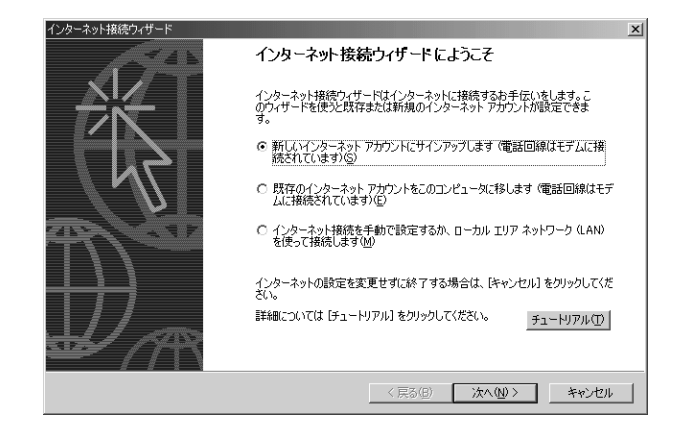

*2* 表示される画面に従って設定を行う

### プロバイダ接続専用 CD-ROM などを使う

あらかじめ入会したいプロバイダの接続ソフトが収録してある CD-ROM などを入手しておきます。

- *1* パソコン本体に CD-ROM をセットする
- *2* 表示される画面に従って設定を行う

# **4** プロバイダと契約終了後、必要な設定を行う

プロバイダとの契約が終了した後、プロバイダによっては、パソコンへの設 定が必要です。プロバイダによって設定内容は異なりますので、詳細が不明 な場合は、プロバイダにお問い合わせください。

### 接続する前に

接続する前に、次の内容を入力または確認することをおすすめします。 接続先や発信元に関する内容です。すでに設定されている項目もあり ます。

- *1* [スタート]→[設定]→[ダイヤルアップネットワーク] をクリックする
- *2* [XXXX (接続先)] アイコン ( 早<mark>る</mark>) をダブルクリックする
- *3* [接続]画面で必要な設定を行う

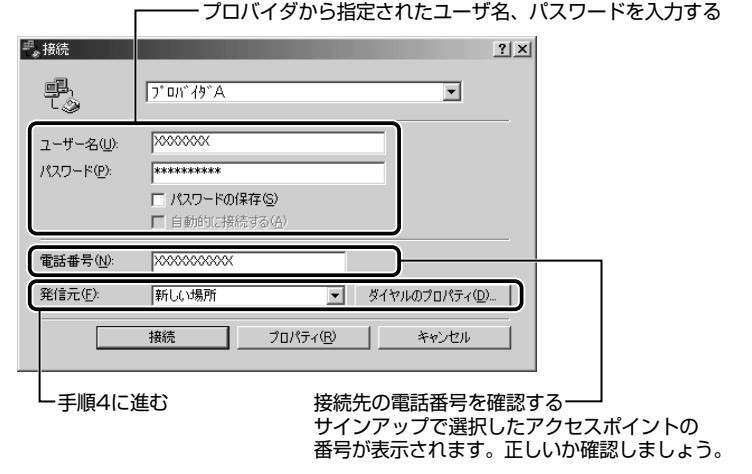

 $\sqrt{\sqrt[3]{5}}$ ● [パスワードの保存]をチェック( $\overline{V}$ ) すると、次回以降接続す るときにパスワードの入力が不要になります。ただし、パスワー ドを入力せずに誰でも接続できるので、安全性が低くなります。

発信元の情報を設定します。

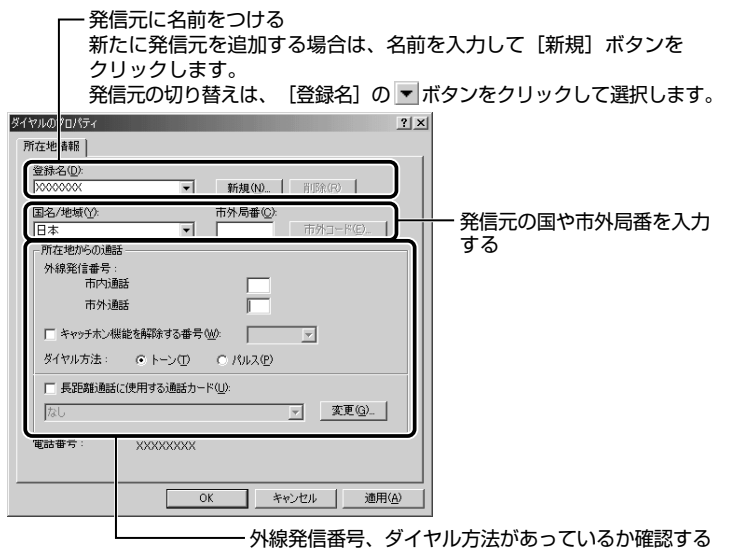

参照� ダイヤル方法、外線発信番号について

➲「本節 1 電話回線のタイプを設定する」

*5* [ダイヤルのプロパティ]画面で[OK]ボタンをクリック する

以上で設定は完了です。

すぐにインターネットに接続する場合は、続けて「インターネットに 接続してみる」をご覧ください。

**Contract Contract** 

### インターネットに接続してみる

設定が完了したら、実際にインターネットに接続してみます。 「接続」画面が表示されていない場合は、「スタート〕→「設定〕→ [ダイヤルアップネットワーク]をクリックし、[XXXX (接続先)]ア イコンをダブルクリックしてください。

*1* [接続]画面で、[接続]ボタンをクリックする

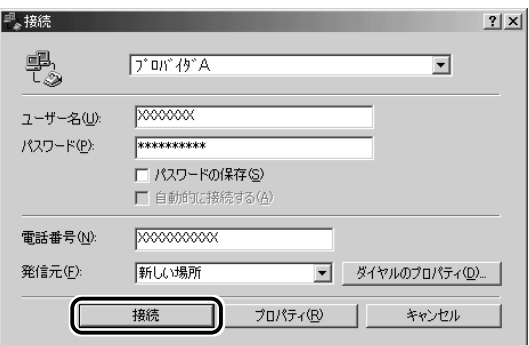

インターネットへの接続が開始されます。

接続中は次のような画面が表示されます。しばらく時間がかかる 場合もあります。

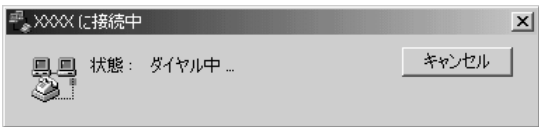

接続が成功すると、次の画面が表示され、タスクバーに[接続 中] アイコン (■) が表示されます。

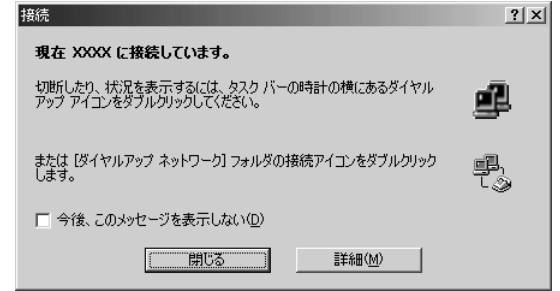

● [接続中] アイコン( ■■ )が表示されている間は、電話料金が かかります。

### 2 内容を読んで「閉じる]ボタンをクリックする

これでインターネットへの接続は完了です。

#### ホームページを見たいとき

デスクトップ上の [Internet Explorer] アイコン ( 4) をダブル クリックすると「Internet Explorer」の画面が表示されます。アドレ スを入力したり、検索機能を使って好きなページを見てみましょう。

 $\widehat{B(\mathbb{R}^n)}$  「Internet Explorer」の使いかたについて

➲「本章 3 Internet Explorer の使いかた」

メールをしたいとき

メールをするには、初めに設定が必要です。

☆ ヨ 電子メールの設定について ン 「3 章 電子メールを使おう」

# **5** インターネットに接続する(2 回目以降)

プロバイダとの契約やパソコンの設定が完了している場合の接続方法です。 あらかじめパソコンと電話回線が接続されているか確認ください。

#### **☆照 ヨ 接続方法 つ 「本節 2 パソコンと電話回線を接続する」**

インターネットに接続する場合は、必ず[接続]画面が表示され、必要な情 報を入力または確認します。

ここでは[接続]画面を表示する代表的な方法を説明します。

#### 方法 1 -ブラウザのアイコンから接続する

- 1 デスクトップ上の [Internet Explorer] アイコン ( 2) をダブルクリックする [接続]画面が表示されます。
- *2* 画面の内容を入力または確認し、[接続]ボタンをクリック する

#### 方法 2 ージョグボタンから接続する

ジョグボタンでブラウザを起動できます。 ご購入時は「Internet Explorer」が起動するように設定されています。

*1* ジョグボタンを上または下に回す ジョグボタンを回すたびに、次のよ うにナビパネルの表示が切り替わり ます。

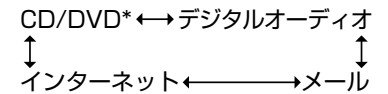

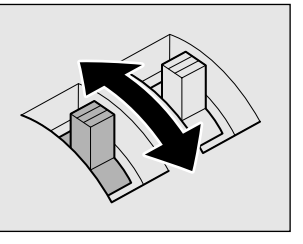

\*CD-R/RWモデルでは「CD]と表示されます。

*2* 「インターネット」が表示された ら、ジョグボタンを押す アプリケーションが起動します。

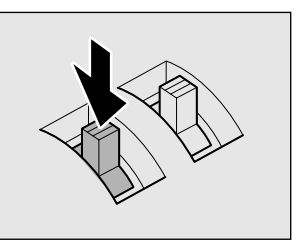

パソコン本体の電源が入っていないときは電源が入ります。 スタンバイ機能を実行中、または休止状態のときにジョグボタン を押すと、電源を切る前の状態が再現された後、「Internet Explorer」が起動します。 続けて、[接続]画面が表示されます。

*3* 画面の内容を入力または確認し、[接続]ボタンをクリック する

### 方法 3 -ダイヤルアップアイコン (『☆ ) から接続する

- *1* [スタート]→[設定]→[ダイヤルアップネットワーク] をクリックする
- 2 [XXXX (接続先)] アイコン ( : ) をダブルクリックする
- $\overline{\gamma}$ メモ 接続先を追加した場合は、[ダイヤルアップ] アイコン ( )。)は 接続先の番号ごとに作成されます。接続する場所に応じて、番号 を使い分ける場合にはわかりやすい名前をつけると切り替えが簡 単です。

*3* 画面の内容を入力または確認し、[接続]ボタンをクリック する

# **6** インターネット接続を終了する

代表的な切断方法を説明します。

接続が切断されると、タスクバーの [接続中] アイコン ( ■■ ) が消えます。

#### 方法 1

**1** タスクバーの [接続中] アイコン ( ■■) を右クリック し、表示されたメニューから「切断]をクリックする

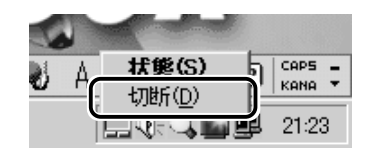

#### 方法 2

- *1* タスクバーの [接続中] アイコン ( ) をダブルクリッ クする
- 2 「切断]ボタンをクリックする

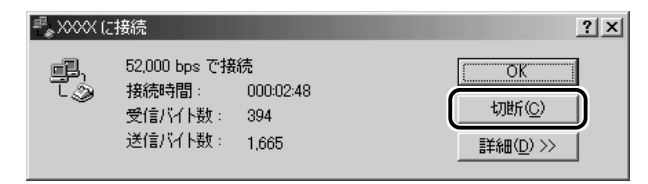

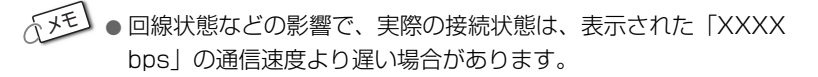

方法 3

「Internet Explorer」が表示されている場合です。

- *1* 「Internet Explorer」の「閉じる]ボタン( 区 )をク リックする
- 2 「今すぐ切断する」ボタンをクリックする

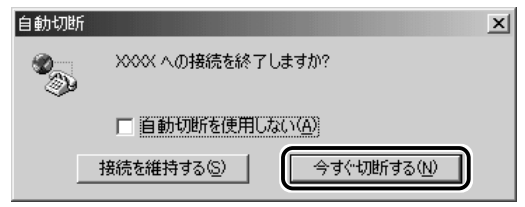

# **7** ユーザ登録をする

本製品をお使いになるにあたって、 東芝とマイクロソフト社のユーザ登録を 行なってください。今後のサービス・サポートが受けられます。

### 東芝へのユーザ登録

#### インターネットで登録する

- ①[スタート]→[プログラム]→[東芝 PC お客様登録]→[東芝 PC お客様登録] をクリックする
- ② 表示される画面の内容を読み、[次へ]ボタンをクリックする
- ③ 表示される画面に従って操作する

#### [インターネットプロバイダと未契約の方]を選択した場合;

インターネットプロバイダ「infoPepper」に入会することになりま す。接続した時間などに応じて、料金がかかりますので、あらかじ めご了承ください。

[インターネットプロバイダと契約済みの方、もしくは LAN 経由でイ ンターネット接続をされている方]を選択した場合:

インターネットに接続してユーザ登録できます。

#### [インターネット経由で登録を希望しない方]を選択した場合:

ハガキでユーザ登録するメッセージが表示されます。

#### すでに他のプロバイダに入会している場合

インターネットに接続するための設定を行なった後、次のアドレス を入力し、表示された画面から登録を行う http://www5.toshiba.co.jp/tpmc/nkhh.htm

### マイクロソフト社へのユーザ登録

- ①[スタート]→[ヘルプ]をクリックする [ヘルプとサポート]画面が表示されます。
- ②「Windows Millennium Edition を使う]をクリックする
- ③「アプリケーションの登録」をクリックする
- (4) [Windows オンラインに登録する] をクリックする
- ⑤ 右画面の[ここをクリック]をクリックする ウィザードが起動します。
- ⑥ 表示される画面に従って登録を行う

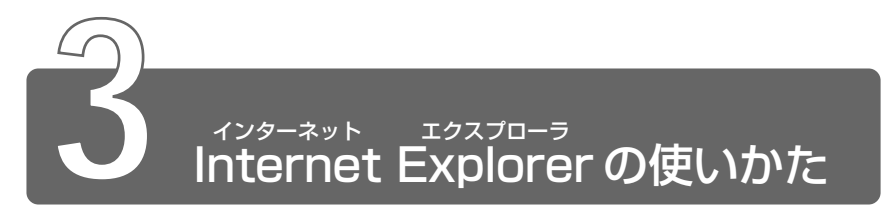

ホームページを楽しむために、Internet Explorerの使いかたを覚えましょう。 ここでは基本的な使いかたを説明します。

\*本節で使用している画面は表示例です。ホームページのアドレス、画面などは、 変更になる場合があります。

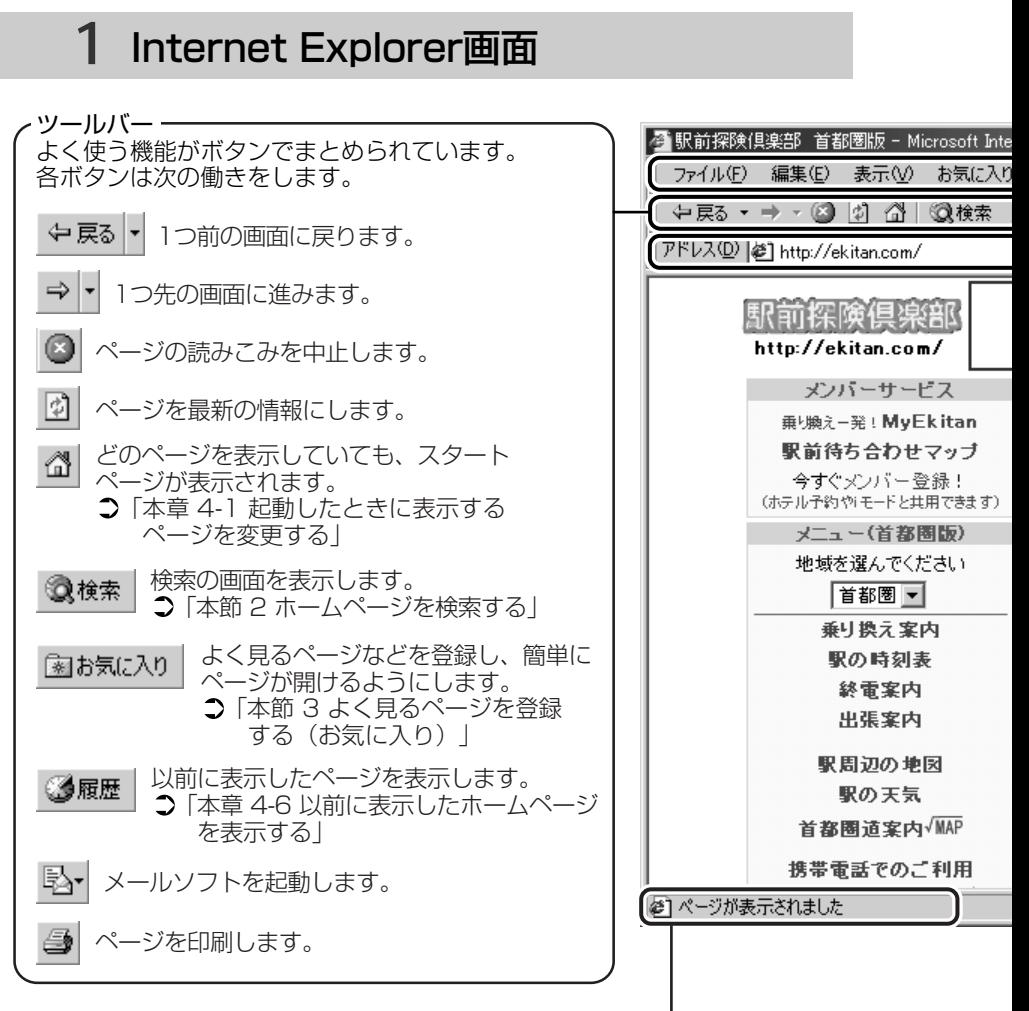

ステータスバー -接続状態を表示します。

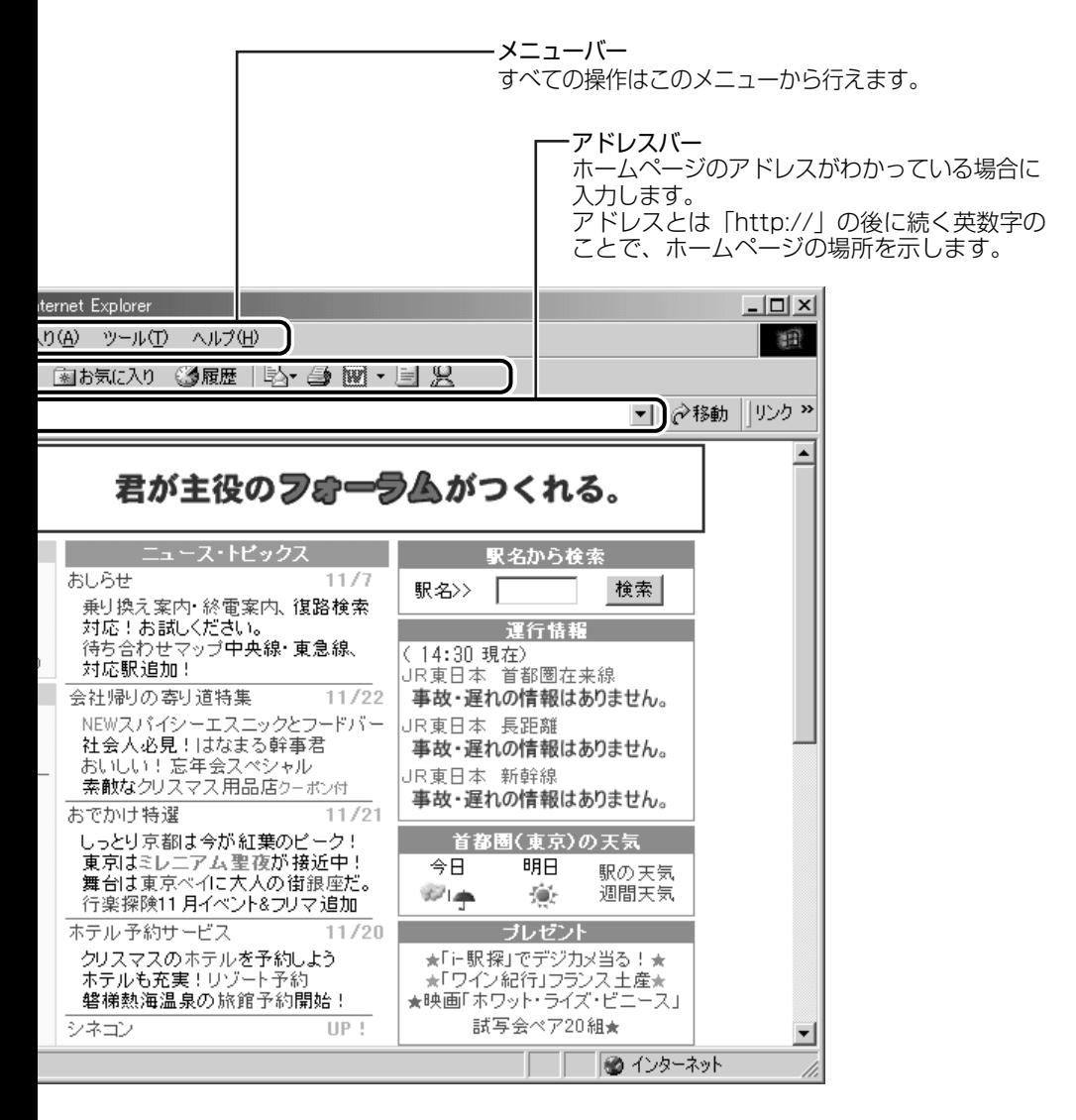

# オーディオプレイボタンで操作する

ナビパネルに「インターネット」を表示すると、オーディオプレイボ タンで Internet Explorer の操作ができます。

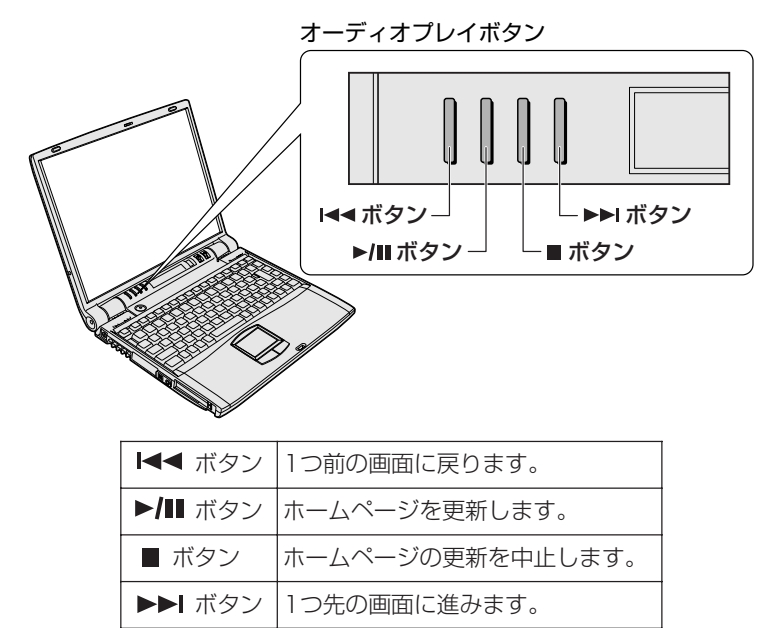

# **2** ホームページを検索する

*1* ツールバーの「検索]ボタン ( 3様索 ) をクリックする 左側に検索画面が表示されます。

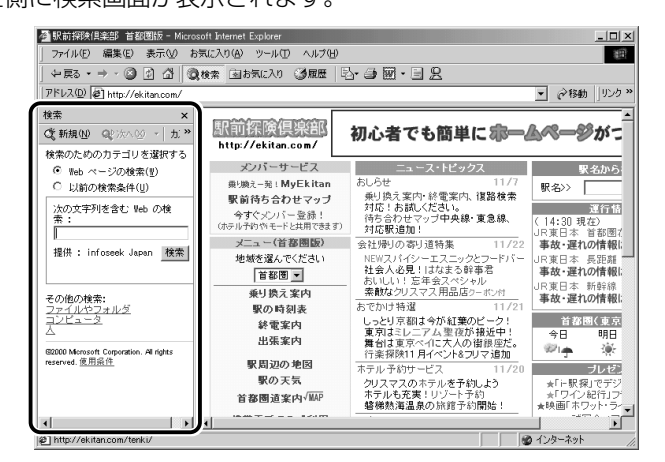

88

### *2* 探したいページのキーワードを入力する

ここでは「旅行」と入力してみます。

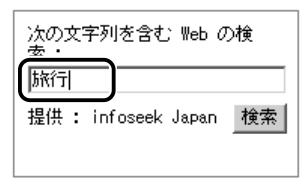

### *3* [検索]ボタンをクリックする

検索結果が表示されます。ご覧になりたい項目をクリックする と、ページが表示されます。

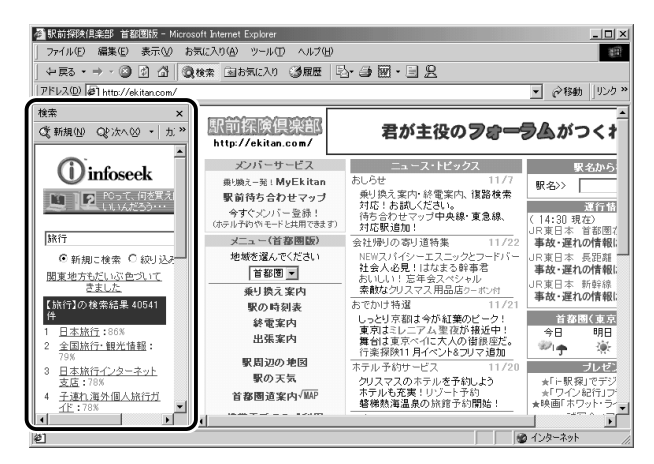

# **3** よく見るページを登録する(お気に入り)

よく見るホームページを「お気に入り]に登録しておきます。[お気に入り] に登録しておくと、アドレスなど面倒な入力をせずに、見たいホームページ を表示できます。

**|用語 | ● アドレス ● 「http:// 」の後に続く英数字のことで、ホームペー** ジの場所を示す。住所のようなもの。URL とも呼ばれる。

# [お気に入り]に登録する

- *1* 登録したいホームページを表示する ここでは「http://ekitan.com/」のページを例にして説明します。
- 2 メニューバーの「お気に入り]をクリックし、表示された メニューから「お気に入りに追加]をクリックする

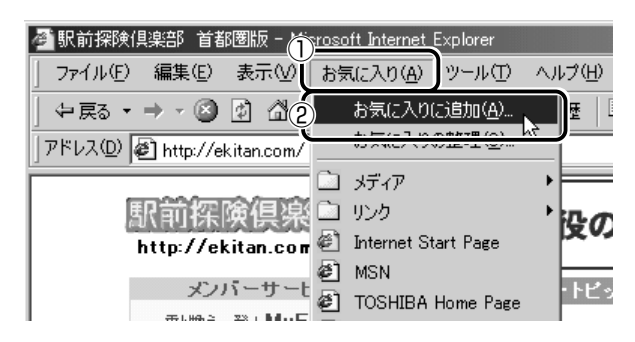

*3* [名前]を入力する

ここでは、「駅前探検倶楽部 首都圏版」で登録します。

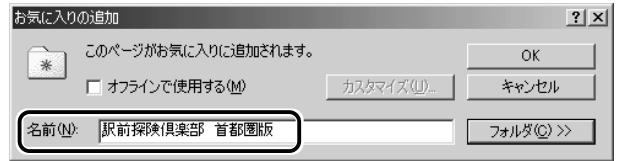

- *4* 登録するフォルダを指定しない場合は[OK]ボタン、指定 する場合は「フォルダ]ボタンをクリックする フォルダを指定しない場合は登録完了です。 フォルダを指定する場合は手順 5 以降をご覧ください。
- *5* [フォルダ]を指定する

#### 既存のフォルダに登録する場合

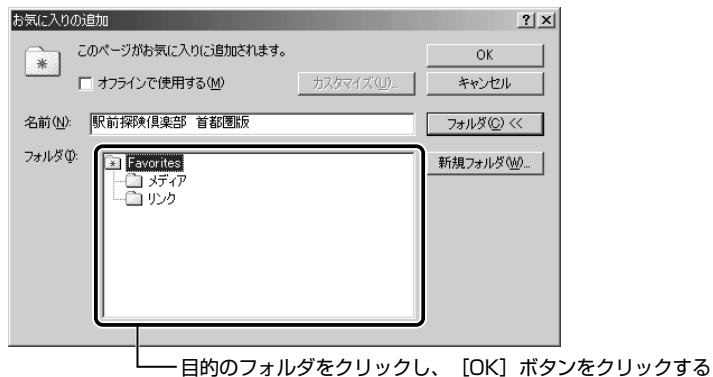

### 新規にフォルダを作成する場合

①[新規フォルダ]ボタンをクリックする

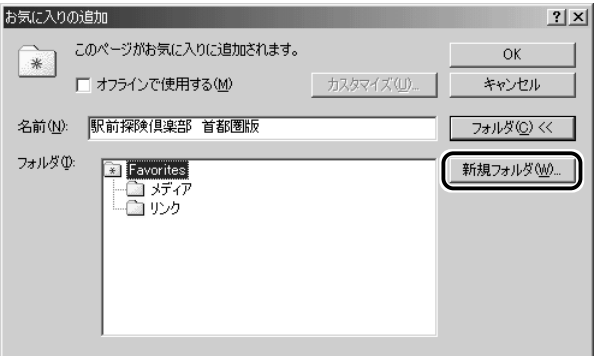

2 名前を入力し、[OK] ボタンをクリックする

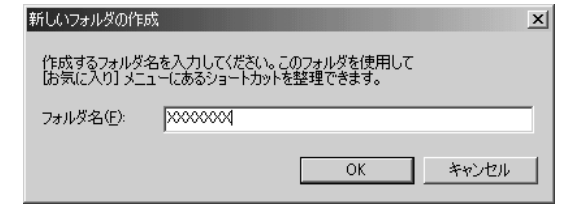

フォルダが作成されました。

**Contract Contract** 

③ 作成したフォルダが反転表示している状態で「OK1 ボタンをク リックする

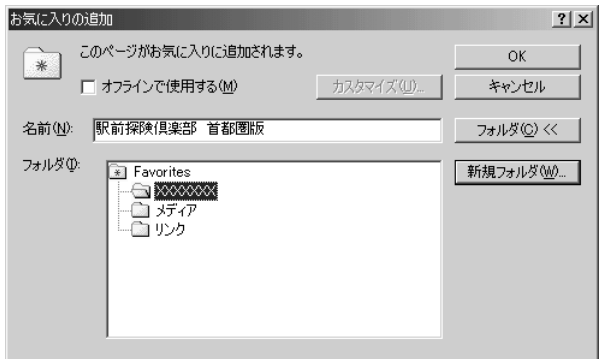

# [お気に入り]からホームページを表示する

方法 1

 $1$  ツールバーの[お気に入り]ボタン( 圖お気に入り) をク リックする

左側に[お気に入り]画面が表示されます。

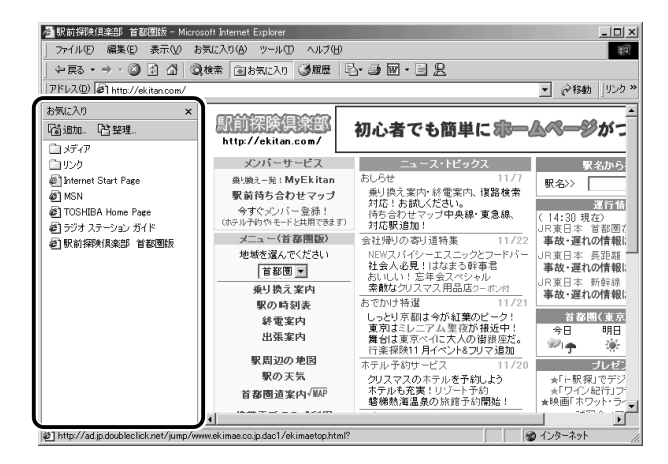

*2* 目的のフォルダまたはホームページをクリックする

*1* メニューバーの[お気に入り]をクリックし、表示された メニューからフォルダまたはページをクリックする

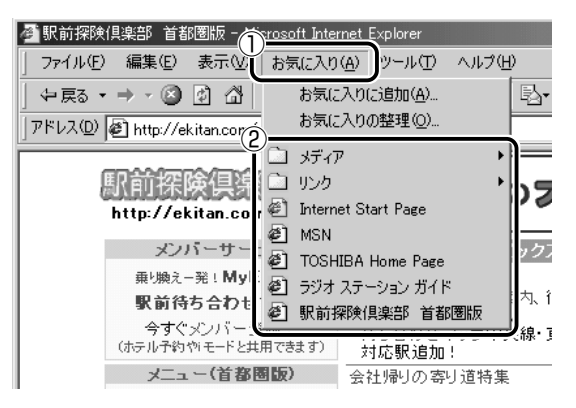

# [お気に入り]を整理する

*1* メニューバーの[お気に入り]をクリックし、表示された メニューから[お気に入りの整理]をクリックする

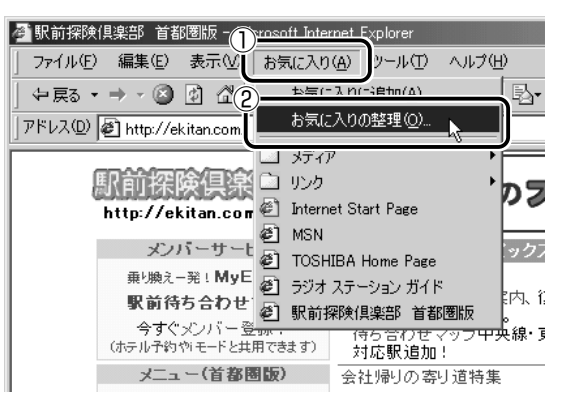

[お気に入りの整理]画面が表示されます。

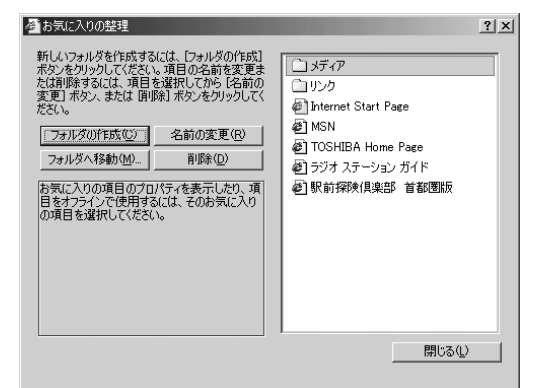

新しくフォルダを作成する

- *1* [フォルダの作成]ボタンをクリックする 「新しいフォルダ」が作成されます。
- *2* 名前を入力する

#### 登録してあるフォルダを変更する

- *1* 変更したいフォルダまたはホームページをクリックし、 「フォルダへ移動]ボタンをクリックする フォルダの一覧が表示されます。
- *2* 移動先のフォルダをクリックし、[OK]ボタンをクリック する

[お気に入り] から削除する

- *1* 削除したいフォルダまたはホームページをクリックし、[削 除]ボタンをクリックする 確認のメッセージが表示されます。
- *2* [はい]ボタンをクリックする

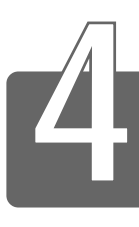

# 知っていると便利なこと

Internet Explorer の使いかたで、知っておくと便利なことを紹介します。

\* 本節で使用している画面は表示例です。ホームページのアドレス、画面などは、 変更になる場合があります。

# **1** 起動したときに表示するページを変更する

Internet Explorer を起動したときに表示されるホームページをスタートペー ジといいます。スタートページは、自由に設定することができます。

- *1* スタートページにしたいホームページを表示する ここでは「http://ekitan.com/」を例にして説明します。
- *2* メニューバーの[ツール]をクリックし、表示されたメニュー から [インターネットオプション] をクリックする

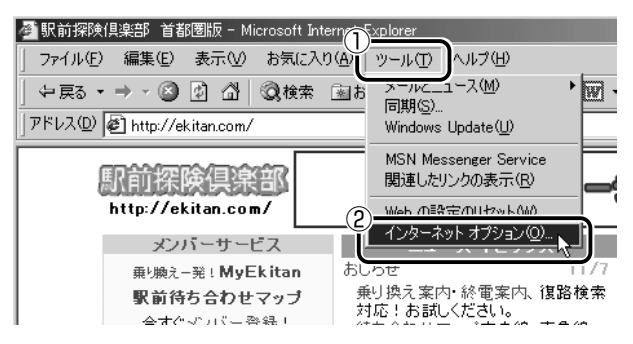

*3* [全般]タブの[ホーム ページ]で[現在のページを使用] ボタンをクリックする

「アドレス」に、表示しているホームページのアドレスが表示さ れます。

「標準設定」ボタンをクリックすると、ご購入時の設定に戻ります。

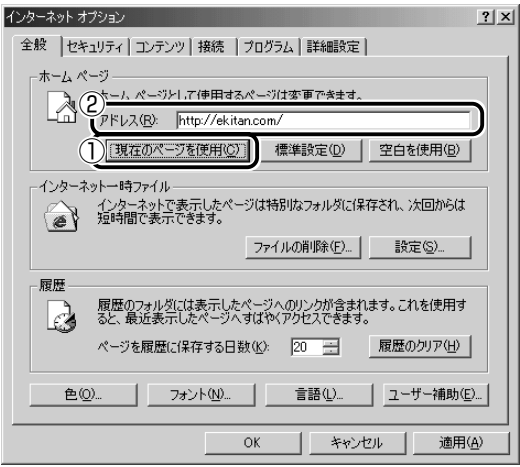

メモ� ●[アドレス]にスタートページにしたいホームページのアドレスを 直接入力して設定することもできます。この場合、あらかじめ ホームページを表示しておく必要はありません。

### *4* [OK]ボタンをクリックする

### スタートページに戻る

他のホームページを表示していても、「ホーム]ボタンをクリックする だけでスタートページへ移動することができます。

1 ツールバーの[ホーム]ボタン( d))をクリックする スタートページが表示されます。

**Contract Contract** 

# **2** ホームページを保存する

後でゆっくり見たいホームページや保存しておきたいホームページを文章や イラストごとダウンロードし、1 つのファイルとして保存できます。

*1* 保存したいホームページを表示する

ここでは「http://ekitan.com/」を例にして説明します。

2 メニューバーの [ファイル] をクリックし、表示されたメ ニューから「名前を付けて保存】をクリックする

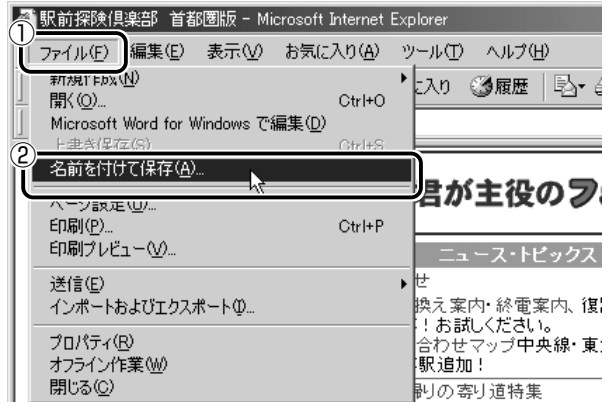

### *3* 保存先、ファイル名を選択する

保存する場所、ファイル名を指定してください。

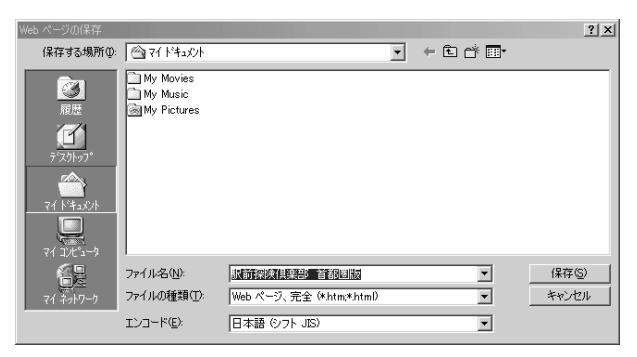

[ファイルの種類]で保存する内容を選択できます。

[Web ページ、完全 (\*.htm; \*.html)]:

表示されているホームページの内容がすべて表示されます。 保存されるときは画像ファイルなどは別のファイルで保存さ れます。

- [Web アーカイブ、単一のファイル(\*.mht)]: 表示されているホームページの内容が 1 つのファイルですべ て保存されます。
- [Web ページ、HTML のみ(\*.htm、\*.html)]: 表示されているホームページが htm ファイルの形式で保存さ れますが画像などは保存されません。
- [テキストファイル(\*.txt)]: 文字だけが保存されます。画面上では文字であってもその文 字が画像として作成されていた場合は保存されません。表示 するときは「メモ帳」などで開きます。

ここでは、[Web ページ、完全(\*.htm、\*.html)]を選択し た場合で説明します。

「エンコード]では「日本語(シフト JIS)]を選択してください。

### *4* [保存]ボタンをクリックする

ダウンロードが開始され、ホームページが保存されます。

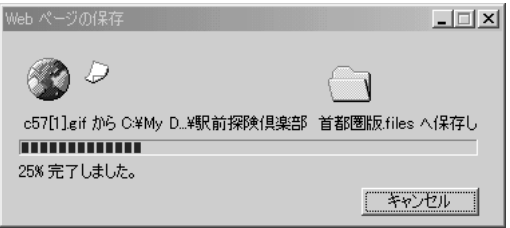

ホームページのファイルと同じファイルが [マイドキュメント] に保存されます。

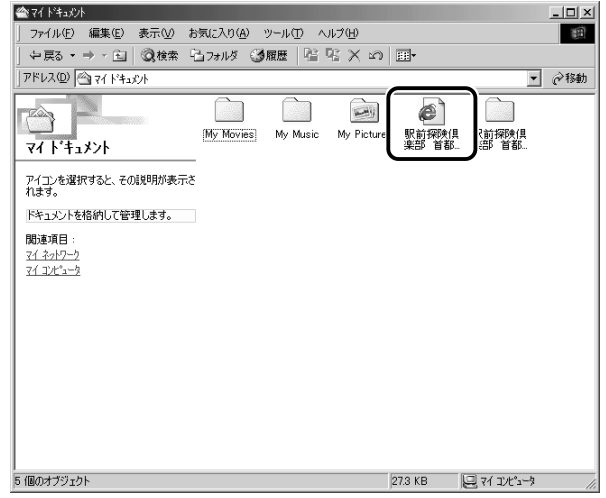

ホームページのファイルと同じ名前のフォルダには、そのページ に使われているイラストなどが保存されています。 ホームページのファイルあるいはフォルダのどちらかを移動ある いは削除すると、もう一方も一緒に移動あるいは削除されますの で、同じ場所に保存してください。

# **3** ホームページの画像を保存する

表示しているホームページ上の画像をパソコンに保存することができます。 ここでは「http://dynabook.com/pc/entame/katsuyo/blth/index\_i.html のページの画像を例にして説明します。

#### \* このホームページに記載のイラスト・写真・文章の無断の転載を禁じます。 全ての著作権は株式会社東芝に帰属します。

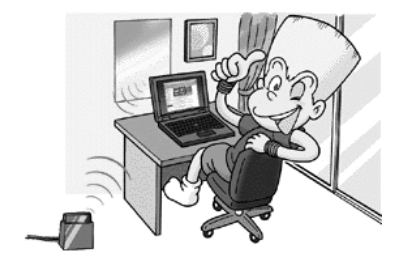
*1* 保存したい画像の上にマウスポインタをあわせる

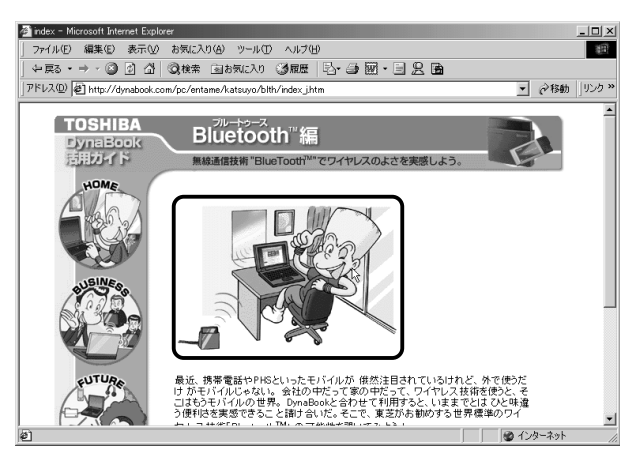

*2* 右クリックし、表示されたメニューから[名前を付けて画 像を保存]をクリックする

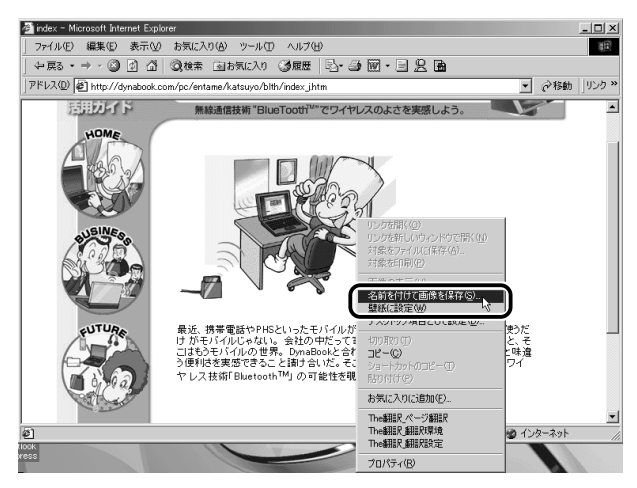

[画像の保存]画面が表示されます。

### *3* 保存する場所とファイル名を確認する

保存する場所を変更したい場合は、[保存する場所]の右端の ▼ ボタンをクリックします。場所の一覧が表示されますので、保存 先を選択してください。 「ファイル名]には、ホームページ上の画像のファイル名が表示 されます。ファイル名は自由に変更できます。

### 参照 ヨ 文字の入力 ン『パソコンの基本 4章 3 文字を入力する』

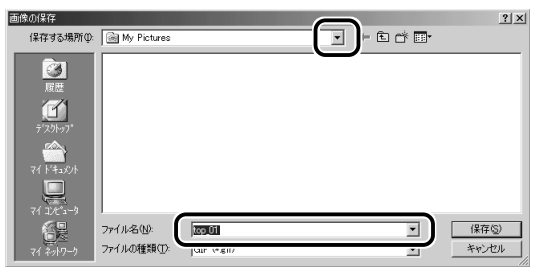

*4* [保存]ボタンをクリックする

## **4** ホームページの画像を壁紙に設定する

ホームページ上の画像をデスクトップの壁紙にすることができます。 ここでは「http://dynabook.com/pc/entame/katsuyo/blth/index\_j.htm」 のページの画像を例にして説明します。

\* このホームページに記載のイラスト・写真・文章の無断の転載を禁じます。 全ての著作権は株式会社東芝に帰属します。

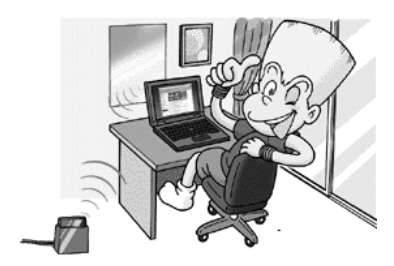

*1* 壁紙に設定したい画像の上にマウスポインタをあわせる

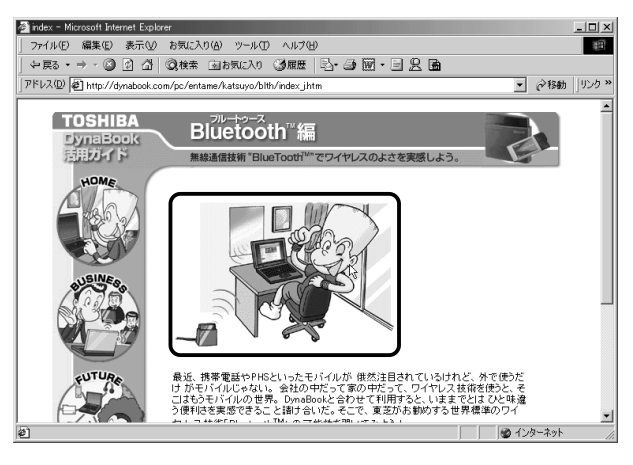

2 右クリックし、表示されたメニューから [壁紙に設定] を クリックする

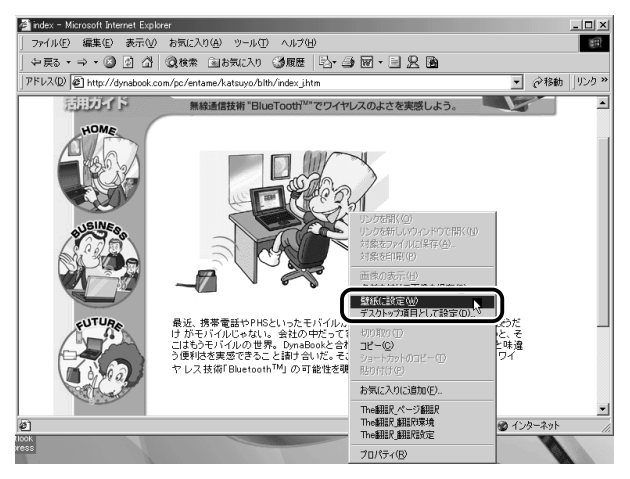

画像が壁紙に設定されます。

Internet Explorer の画面の「最小化」ボタン(■)をクリッ クし、デスクトップ画面の壁紙を確認してください。

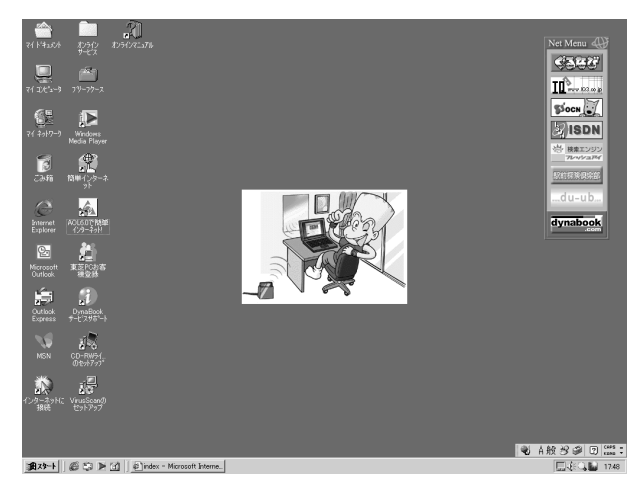

### 壁紙を拡大する/並べて表示する

壁紙が小さい場合拡大したり、画面いっぱいに並べて表示することが できます。

*1* 「スタート] → [設定] → [コントロールパネル] をクリッ クする

- *2* [画面]をダブルクリックする
- *3* [画像の位置]で、拡大したい場合は[拡大して表示]、並 べたい場合は [並べて表示] を選択し、[OK] ボタンをク リックする

拡大して表示

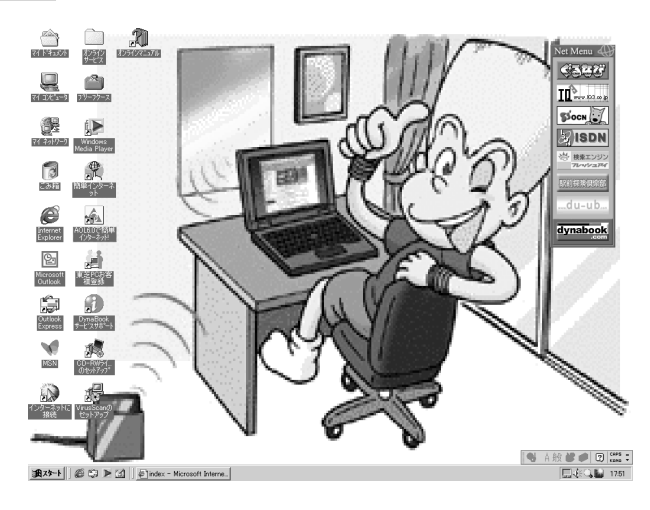

並べて表示

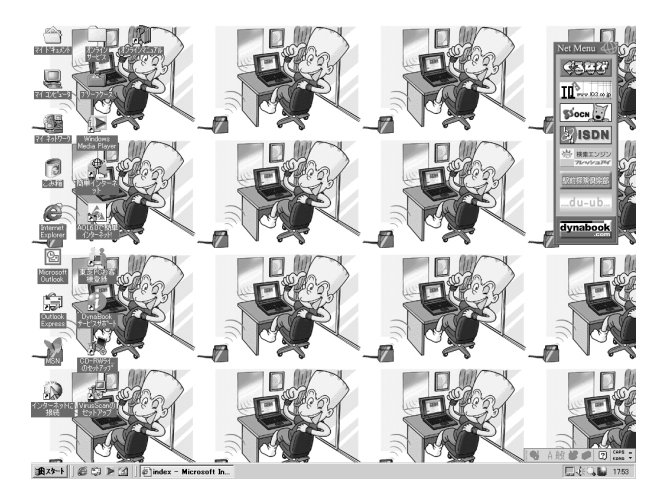

**Contract Contract** 

## **5** プログラムファイルをダウンロードする

ホームページには、プログラムなどのファイルを提供しているものがあります。 ファイルのダウンロードを選択すると、次のような画面が表示されます。

メモ� ● ファイルの種類によっては、1 つめの項目が[このプログラムを 上記の場所から開く]と表示されます。

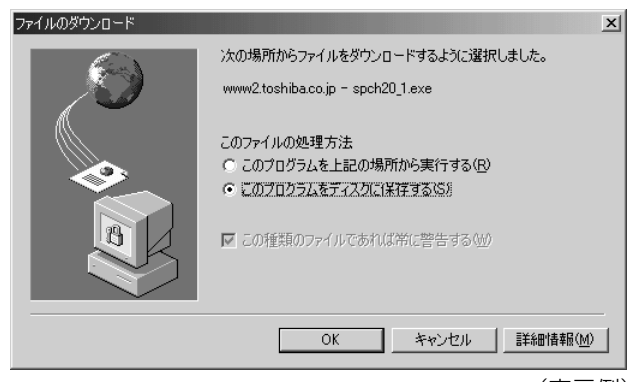

(表示例)

ホームページの場所からプログラムなどのファイルを実行する方法は、実行 に時間がかかったり、実行中に何らかの理由でインターネットへの接続が切 断されるなど、失敗する場合があります。

そのため、[このプログラムをディスクに保存する]方法をおすすめします。 ディスクに保存するとは、ホームページからファイルをダウンロードして自 分のパソコンに保存することです。

この方法には次のような利点があります。

・ファイルにウイルスはないか、チェックできる

・他のアプリケーションを終了してから、ファイルを実行することができる

・インターネットへの接続を切断してから、ファイルを実行することができる

ファイルをダウンロードしてディスクに保存する方法を説明します。

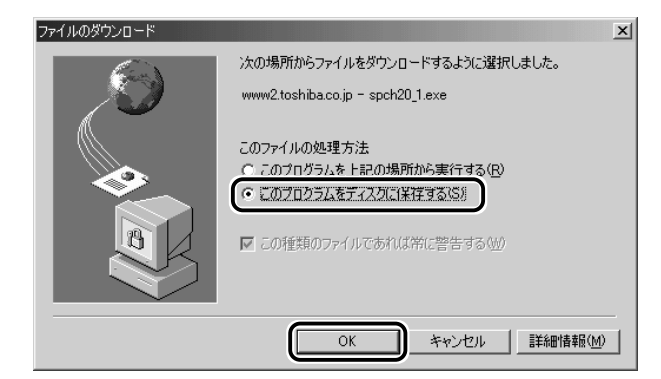

# *2* 保存先、ファイル名を選択する

保存する場所、ファイル名を指定してください。

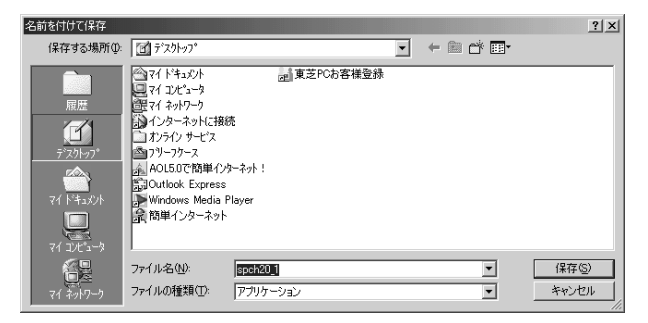

### *3* [保存]ボタンをクリックする

ダウンロードが開始されます。 ファイルサイズが大きいと、ダウンロードに時間がかかります。 ダウンロードが終了すると、終了画面が表示されます。

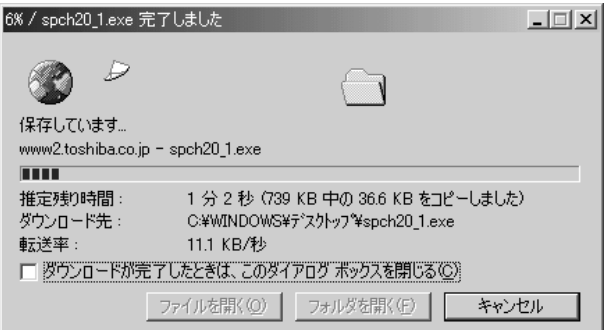

んメモ ●[ダウンロードが完了したときは、このダイアログボックスを閉じ る]をチェックすると、閉じるための操作をしなくてもダウン ロード終了後、画面が閉じます。

4 「閉じる]ボタンをクリックする

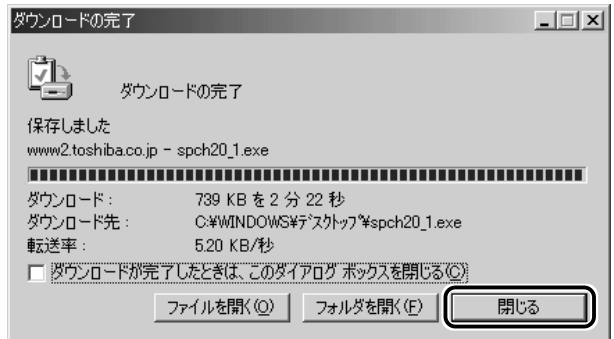

ダウンロードしたファイルを実行するには、保存したファイルを ダブルクリックします。

## **6** 以前に表示したホームページを表示する

過去に表示したことがあるホームページの履歴は、一定期間保存されていま す。履歴を検索して、以前に表示したホームページをもう 1 度表示させるこ とができます。

> <u>1</u> ツールバーの[履歴]ボタン( 3<mark>履歴</mark>) をクリックする 左側に履歴画面が表示されます。

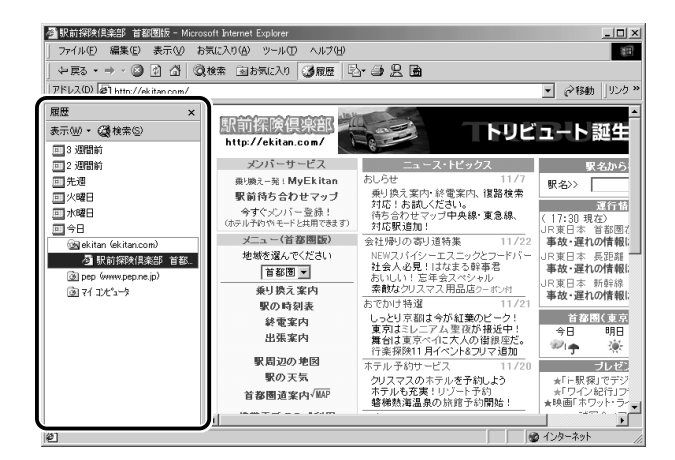

*2* 目的のホームページを表示した週または曜日をクリックする その週または曜日に表示したホームページの場所の一覧が表示さ れます。

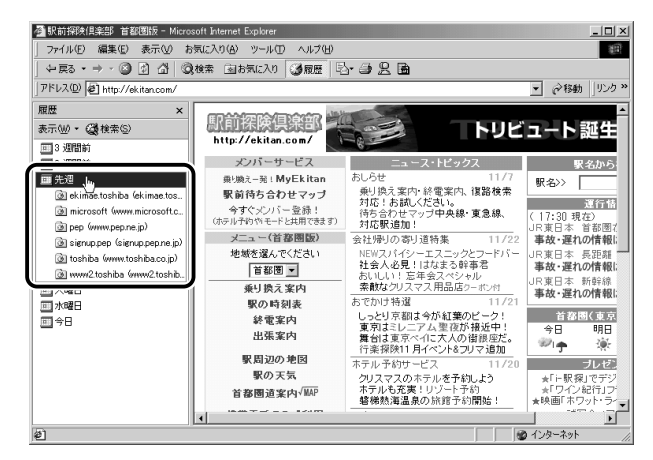

*3* 目的のホームページがある場所をクリックする その場所で表示したホームページの一覧が表示されます。

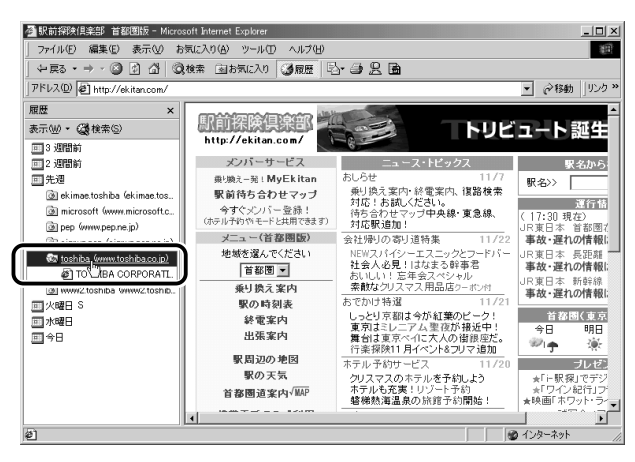

**Contract Contract** 

*4* 目的のホームページをクリックする

ホームページが表示されます。

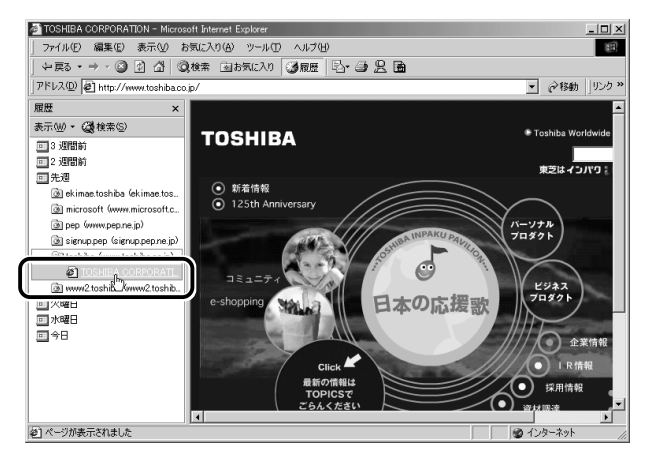

ツールバーの「履歴」ボタンをもう 1 度クリックすると、左側 の履歴画面が閉じます。

**ヘメモ** ● 履歴の保存期間は、メニューバーの[ツール] → [インターネッ トオプション]→[全般]タブの[履歴]で設定することができ ます。

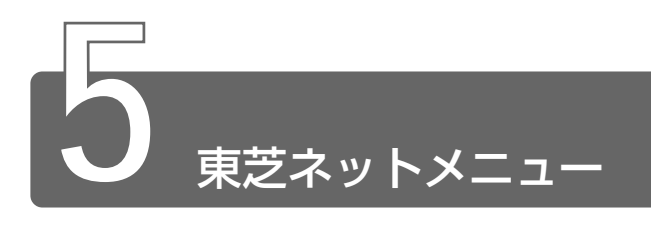

デスクトップに表示されている東芝ネットメニューのアイコンをクリックす ると、アドレスを入力することなく簡単にホームページに接続できます。

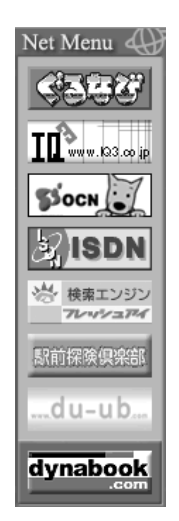

### 表示位置を変更する

表示されているメニューを移動することができます。 マウスポインタを Net Menu 4) にあわせるとグレーのタイトルバーが 表示されます。このタイトルバーをドラッグし、好きな位置に移動し てください。

メニューを閉じるには、閉じるボタン( ×|) をクリックしてくださ い。

### 東芝ネットメニューを表示する

メニューを閉じてしまった後、もう 1 度表示したい場合は次の手順で 表示できます。

- *1* [スタート]→[プログラム]→[東芝ネットメニュー]→ [東芝ネットメニューの初期化] をクリックする
- *2* 表示されたメッセージを確認し、[OK]ボタンをクリック する